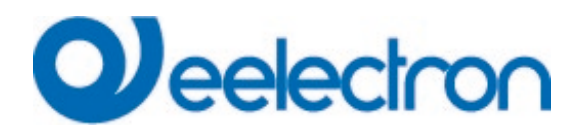

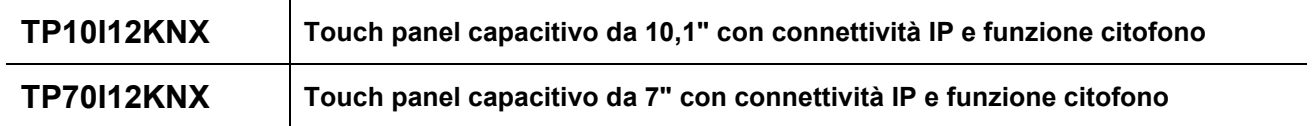

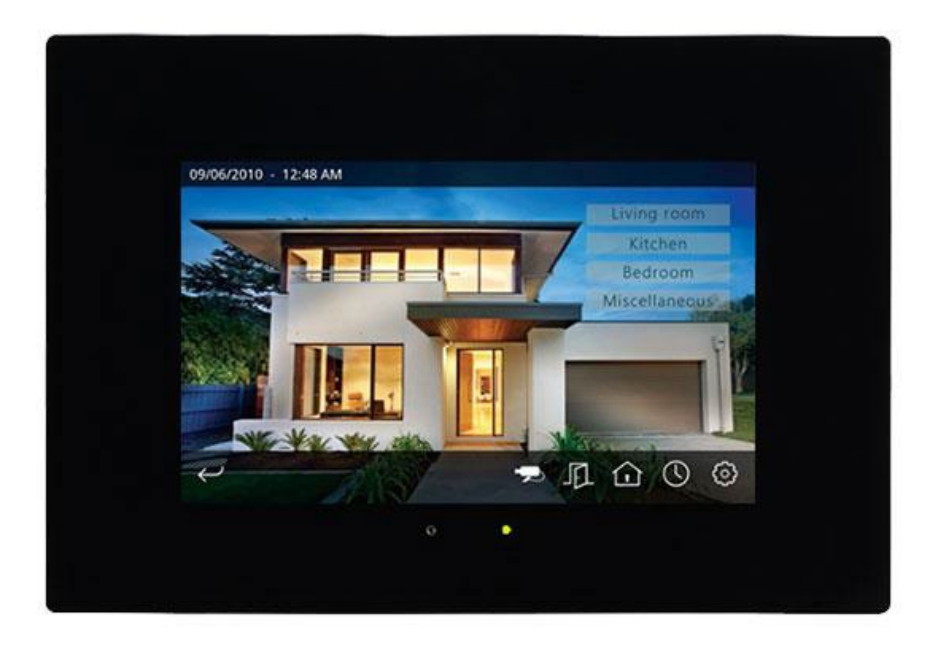

# **MANUALE D'USO**

Versione **1.2** Data: **09/Apr/2024**

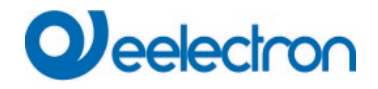

# **SOMMARIO**

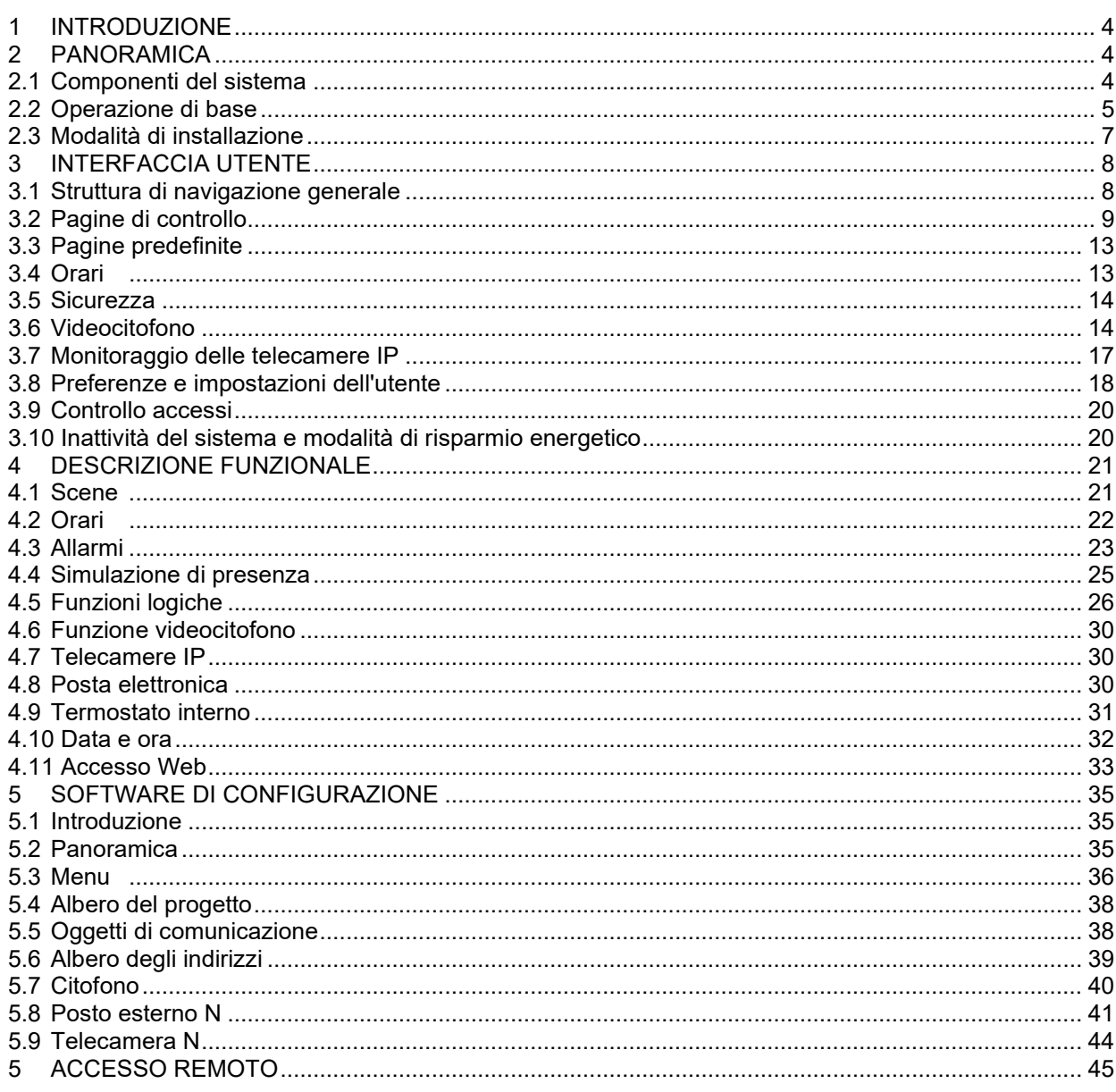

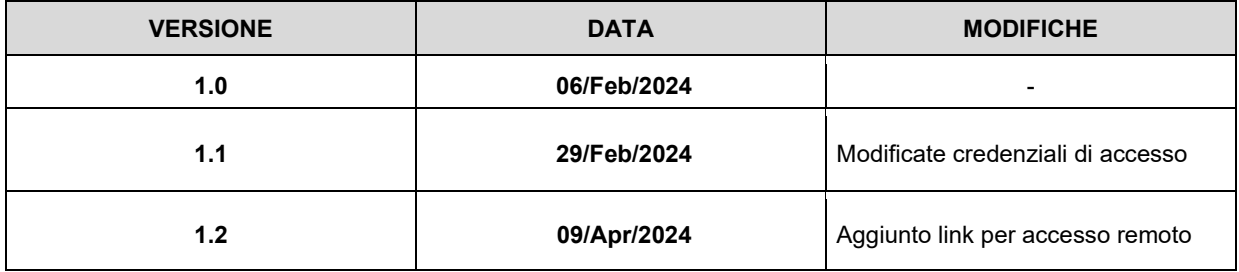

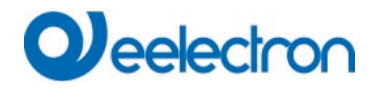

Qualsiasi informazione all'interno di questo manuale può essere modificata senza preavviso.

Questo manuale può essere scaricato gratuitamente dal sito:

www.eelectron.com

.

#### **Esclusione di responsabilità:**

Nonostante la correttezza dei dati contenuti all'interno di questo documento sia stata verificata, non è possibile escludere la presenza di errori o refusi; Eelectron pertanto non si assume alcuna responsabilità a riguardo. Eventuali correzioni che si renderanno necessarie saranno inserite negli aggiornamenti di questo manuale..

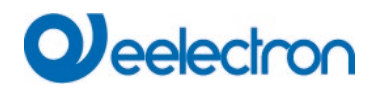

# <span id="page-3-0"></span>**1 INTRODUZIONE**

I touch panel Eelectron TP70I12KNX e TP10I12KNX sono sistemi avanzati che consentono agli utenti di monitorare e controllare impianti di home e building automation basati sulla tecnologia KNX.

Oltre a consentire il monitoraggio e il controllo locale dal touch panel stesso, i touch panel Eelectron sono dotati di un server Web integrato per l'accesso al sistema da smartphone, tablet, PC o qualsiasi altro dispositivo dotato di un browser Web standard.

I dispositivi integrano 4 ingressi, configurabili singolarmente come ingressi binari (modalità pulsante e interruttore/sensore) o sonde di temperatura e possono essere utilizzati come terminali interni per videocitofoni compatibili e per il monitoraggio di telecamere IP.

Questo manuale è destinato agli installatori e agli integratori di sistemi e fornisce informazioni tecniche sul funzionamento e la configurazione dei touch panel Eelectron.

# <span id="page-3-1"></span>**2 PANORAMICA**

#### <span id="page-3-2"></span>**2.1 Componenti del sistema**

I touch panel Eelectron sono unità da parete che possono essere controllate in modo intuitivo tramite il loro touch screen a colori (1).

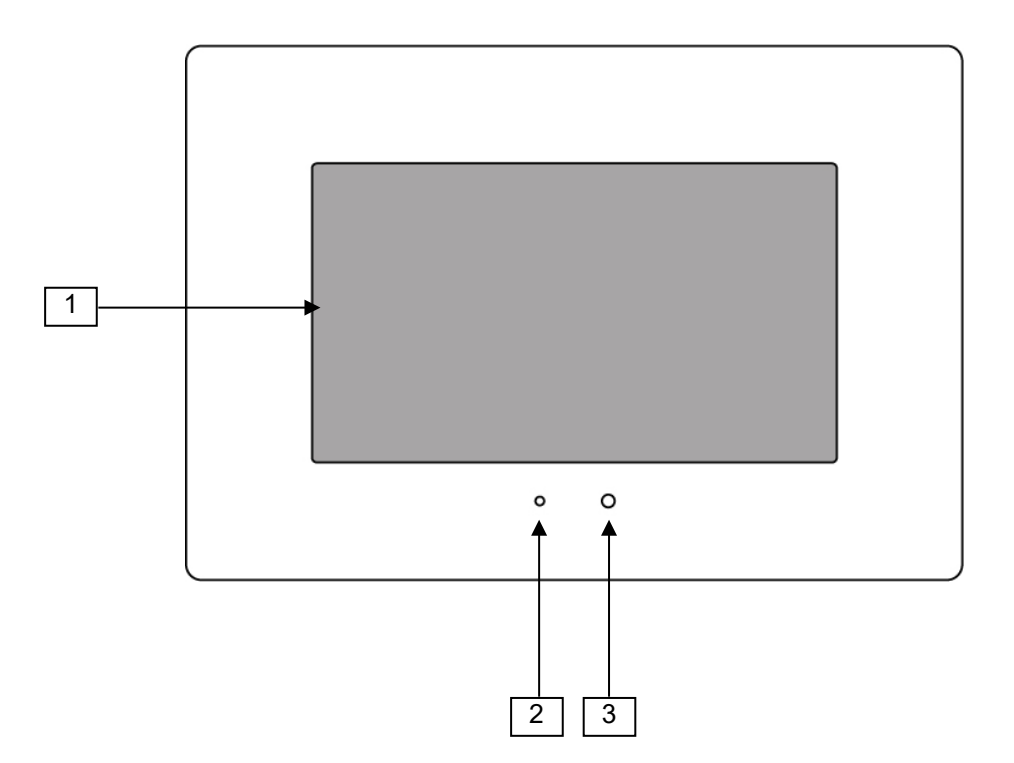

L'unità è dotata di un indicatore di stato a LED (2) che fornisce un feedback visivo immediato dello stato generale del sistema, secondo la seguente codifica a colori:

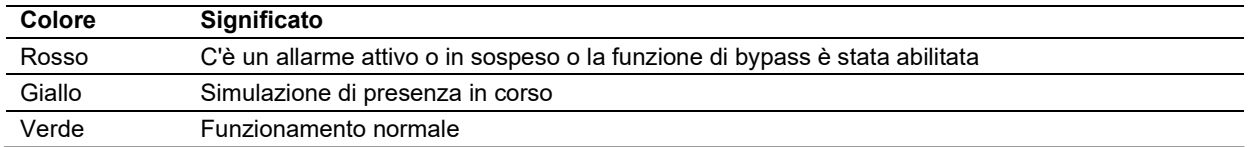

I dispositivi sono inoltre dotati di microfono integrato (3) e altoparlanti stereo (nascosti dietro il display) per la funzione di videocitofono.

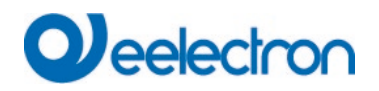

# <span id="page-4-0"></span>**2.2 Operazione di base**

Funzionamento del pannello touch

L'interfaccia utente dei touch panel Eelectron è progettata per essere comodamente azionata senza la necessità di dispositivi esterni come uno stilo. Basta toccare con il dito la rappresentazione grafica di pulsanti, icone o qualsiasi altro elemento che si desidera attivare.

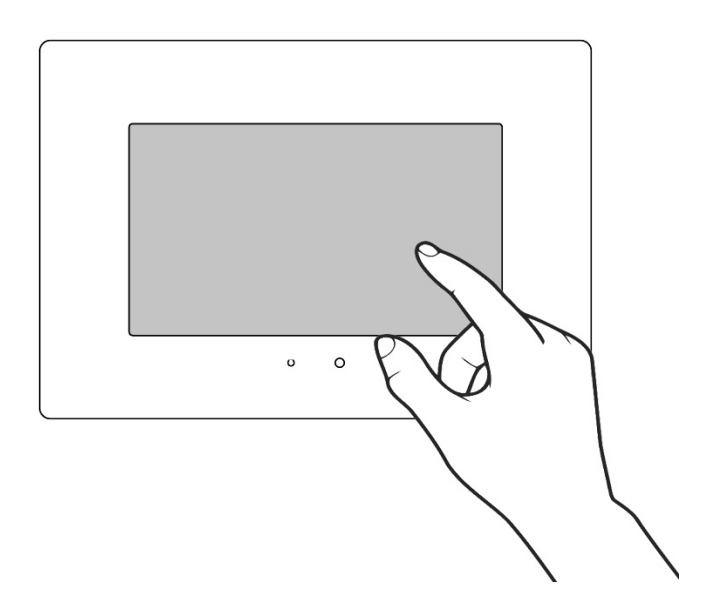

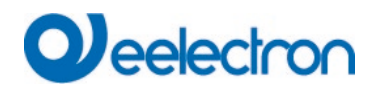

### Elementi dell'interfaccia utente

La schermata seguente mostra gli elementi principali dell'interfaccia utente.

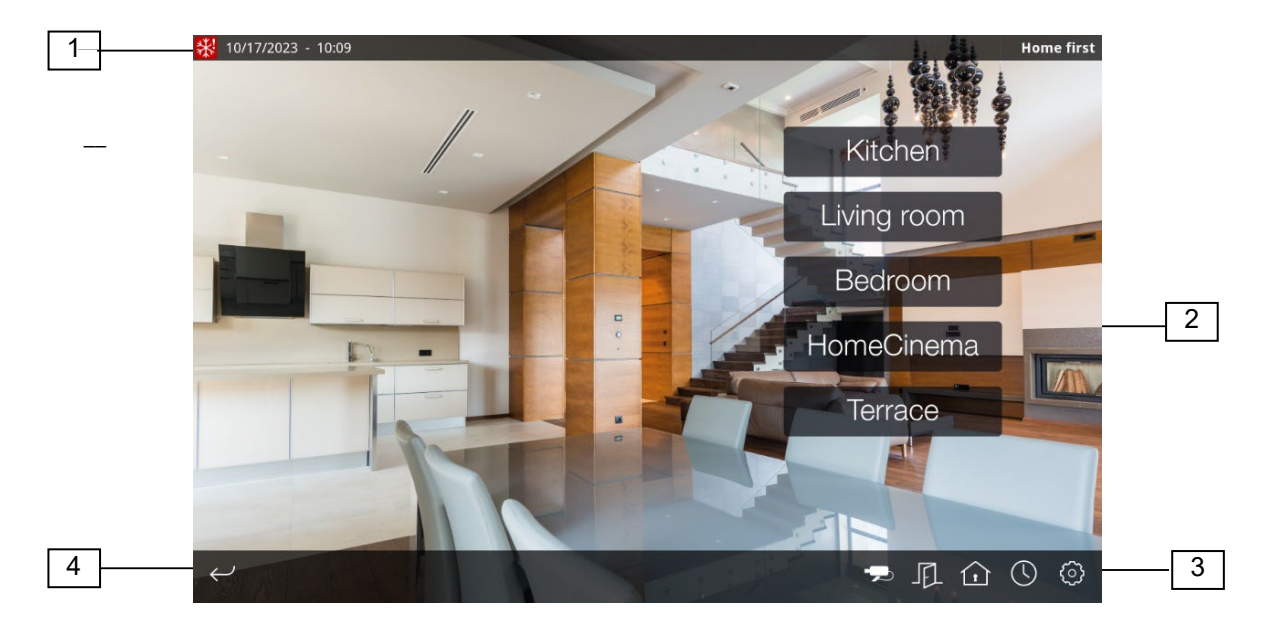

Nella parte superiore dello schermo, la barra di stato (1) mostra la data e l'ora correnti, il nome della pagina o della funzione attualmente visualizzata. Quest'area può anche includere diverse icone che forniscono informazioni aggiuntive sullo stato del sistema.

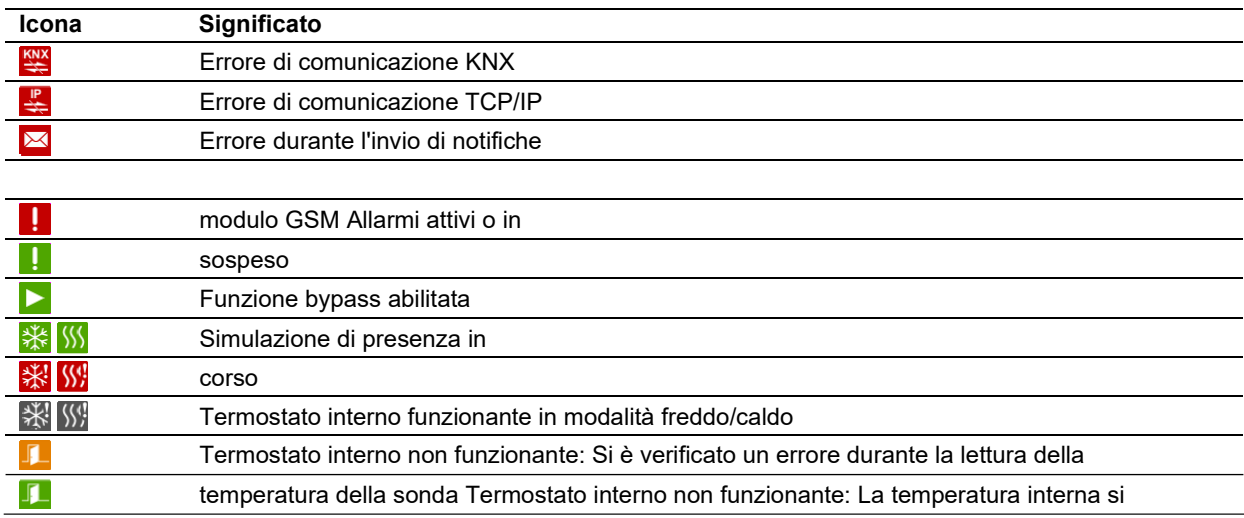

L'area centrale dello schermo (2) mostra diverse icone, pulsanti e elementi aggiuntivi che è possibile utilizzare per controllare il sistema.

Nella parte inferiore dello schermo, la barra di navigazione (3) consente di spostarsi rapidamente tra le diverse pagine collegate a una particolare zona (vedere [Capitolo 3, Interfaccia utente\)](#page-7-0).

L'icona "Indietro" (4) consente di tornare alla pagina o alla sezione precedente in qualsiasi momento

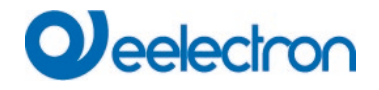

#### <span id="page-6-0"></span>**2.3 Modalità di installazione**

#### Accesso alla modalità di installazione

Alcune operazioni, come il caricamento di un nuovo progetto sul pannello touch o l'aggiornamento del firmware, possono essere eseguite solo se il sistema si trova in una modalità speciale denominata **modalità di installazione**.

Per accedere alla modalità di installazione, riavviare il sistema e toccare l'angolo in basso a destra dello schermo per almeno tre secondi durante il processo di caricamento. Il pannello touch emetterà tre segnali acustici per confermare la richiesta ed entrerà in modalità di installazione (l'unità entra automaticamente anche in modalità di installazione al primo avvio o quando non vengono trovati dati di progetto validi).

#### Configurazione di rete

Per accedere al pannello touch dal PC, entrambi i dispositivi devono trovarsi nella stessa **subnet TCP/IP**. Ad esempio, se l'indirizzo IP del pannello touch è 192.168.0.200, con subnet mask 255.255.255.0 (valori predefiniti), anche l'indirizzo IP del PC deve essere compreso nell'intervallo 192.168.0.x (ad esempio, 192.168.0.201), con subnet mask 255.255.255.0.

L'indirizzo IP corrente e la subnet mask del pannello touch vengono visualizzati nella schermata di installazione.

Fare riferimento alla documentazione del sistema operativo per informazioni dettagliate sulla configurazione delle impostazioni di rete sul PC.

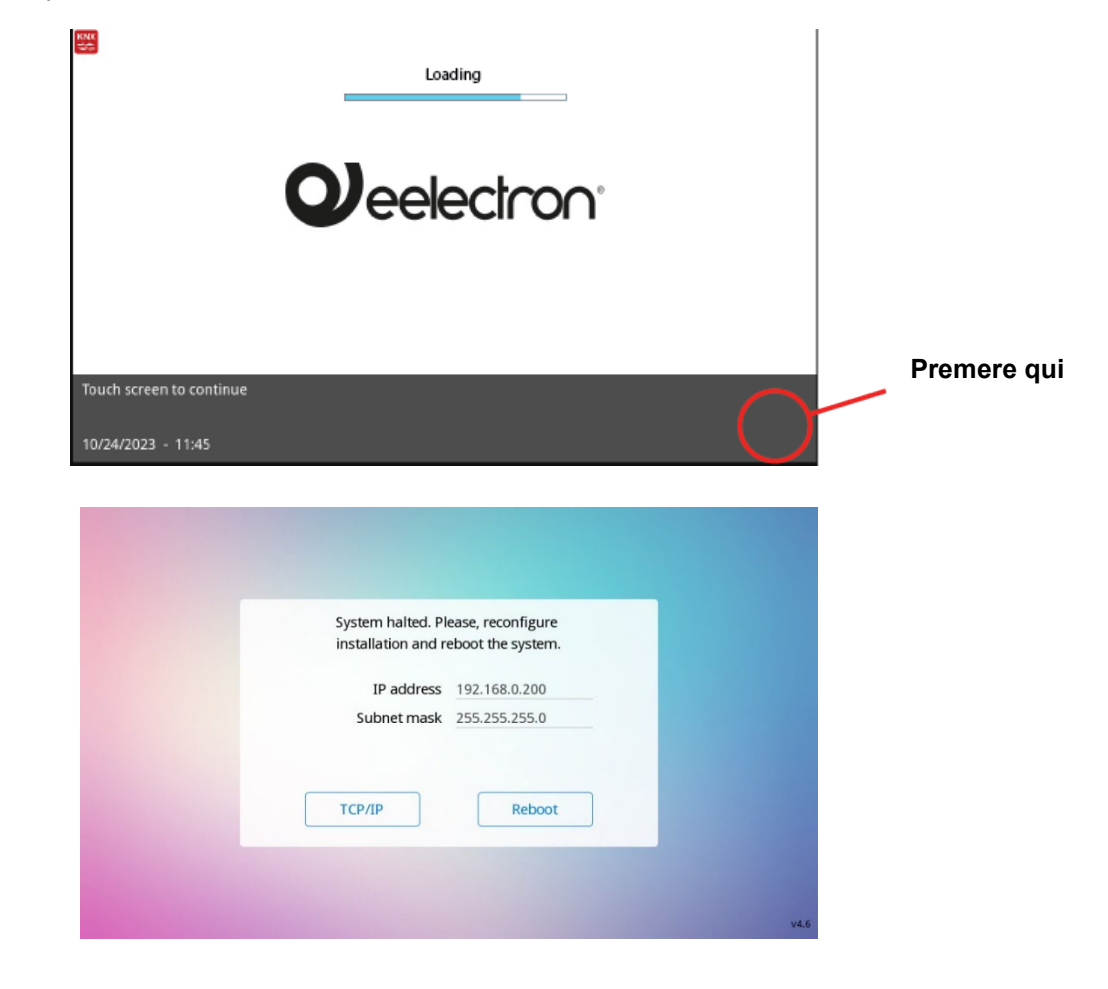

–

# **eelectron**

# <span id="page-7-0"></span>**3 INTERFACCIA UTENTE**

#### <span id="page-7-1"></span>**3.1 Struttura di navigazione generale**

L'interfaccia utente dei touch panel Eelectron è organizzata in "pagine". Nella figura seguente viene illustrata graficamente la struttura di navigazione generale.

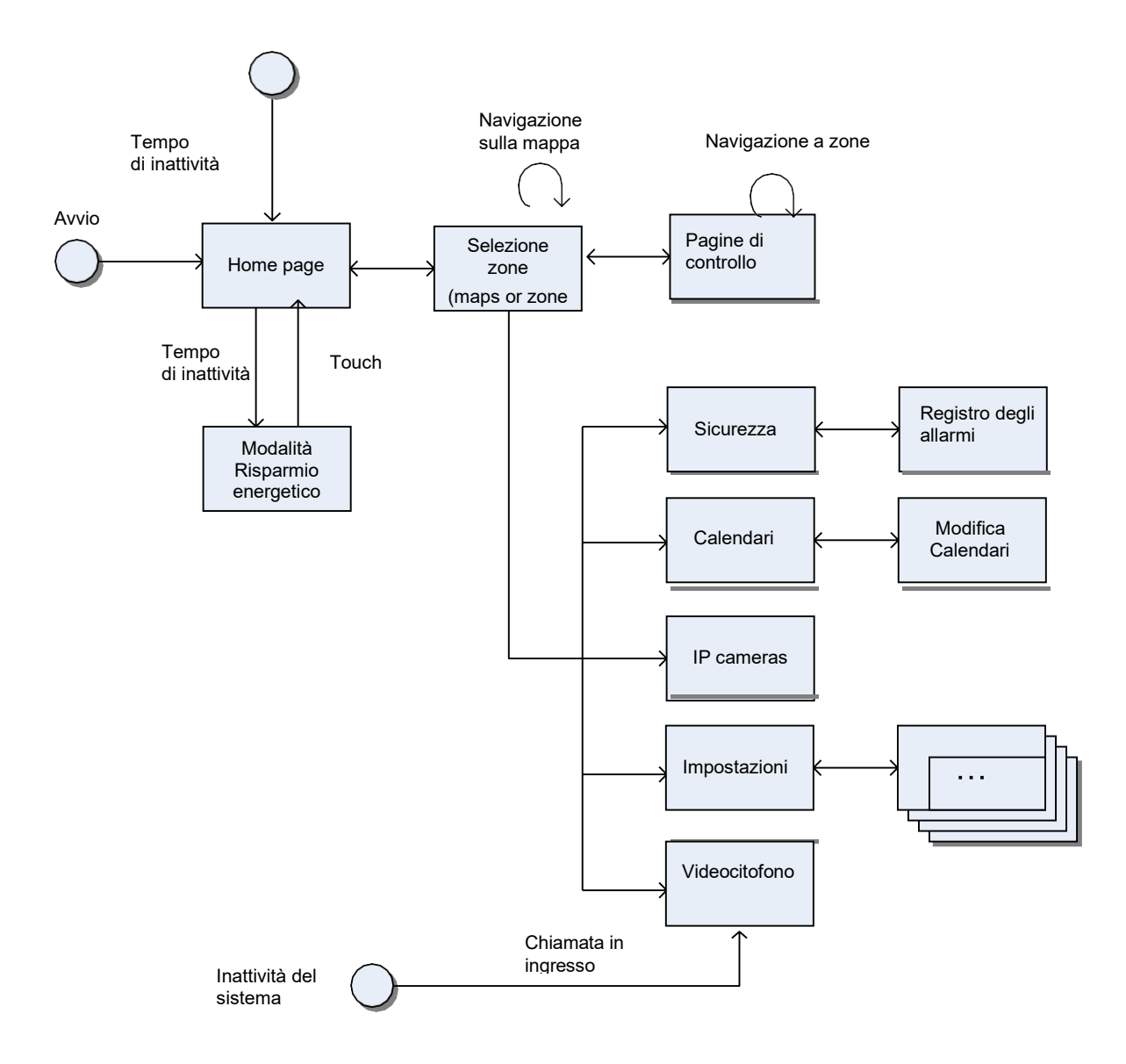

Una volta avviato il sistema, viene visualizzata automaticamente la home page. Questa pagina può visualizzare un logo configurabile (se non personalizzato, il logo Eelectron viene visualizzato per impostazione predefinita).

**Le pagine** di controllo sono pagine configurabili che consentono il controllo e il monitoraggio dei dispositivi e degli elettrodomestici della casa o dell'edificio.

**Le pagine predefinite** o le pagine di funzioni specifiche sono pagine non configurabili che forniscono l'accesso a funzioni di sistema specifiche, come pianificazioni orarie, scene, ecc.

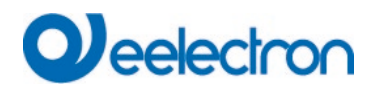

# <span id="page-8-0"></span>**3.2 Pagine di controllo**

#### Panoramica

Concettualmente, l'installazione è considerata suddivisa in **zone**. Le zone sono gruppi arbitrari di elementi e dispositivi ("**componenti**") all'interno dell'installazione. Una zona può rappresentare, ad esempio, una stanza di una casa, un ufficio, un reparto specifico in un edificio di servizi o semplicemente un gruppo di dispositivi che potrebbero non condividere una posizione fisica.

I dispositivi associati a una zona sono, a loro volta, disposti in una o più pagine di controllo. Il raggruppamento dei dispositivi in pagine può essere effettuato in base a diversi criteri: funzione, frequenza di utilizzo dei dispositivi, ecc.

Ogni zona può essere composta da un massimo di otto pagine di controllo e ogni pagina di controllo può raggruppare fino a otto dispositivi. Pertanto, sono consentiti fino a 64 dispositivi per zona.

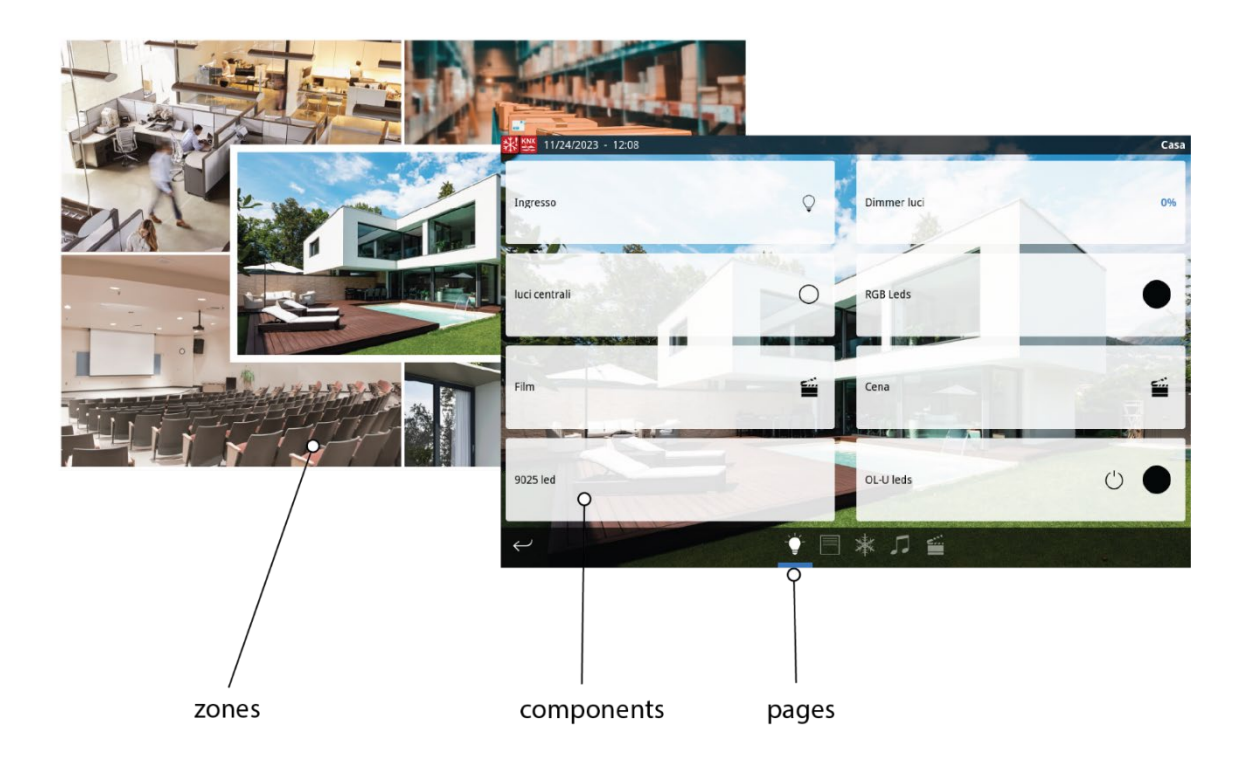

#### Selezione della zona

La selezione della zona può essere effettuata tramite mappe, che vengono spesso utilizzate per rappresentare graficamente la pianta della casa o dell'edificio. In ogni mappa viene definita una serie di "aree attive" o aree tattili. Ogni area di tocco può portare a una zona o a un'altra mappa. È quindi possibile stabilire una gerarchia di mappe per installazioni più complesse, o semplicemente utilizzare un'unica mappa per installazioni più semplici.

La definizione della mappa è del tutto facoltativa. Se le mappe non sono state definite nella configurazione del progetto, il sistema visualizzerà solo un elenco di zone, consentendo all'utente di selezionare le zone in base al nome.

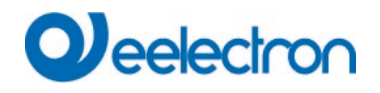

# Layout di pagina

Il numero di dispositivi che possono essere visualizzati in una pagina di controllo dipende dal layout configurato per tale pagina. Nella figura seguente vengono illustrati i layout disponibili. Sono disponibili otto layout generici, più un layout specifico per le pagine di controllo HVAC.

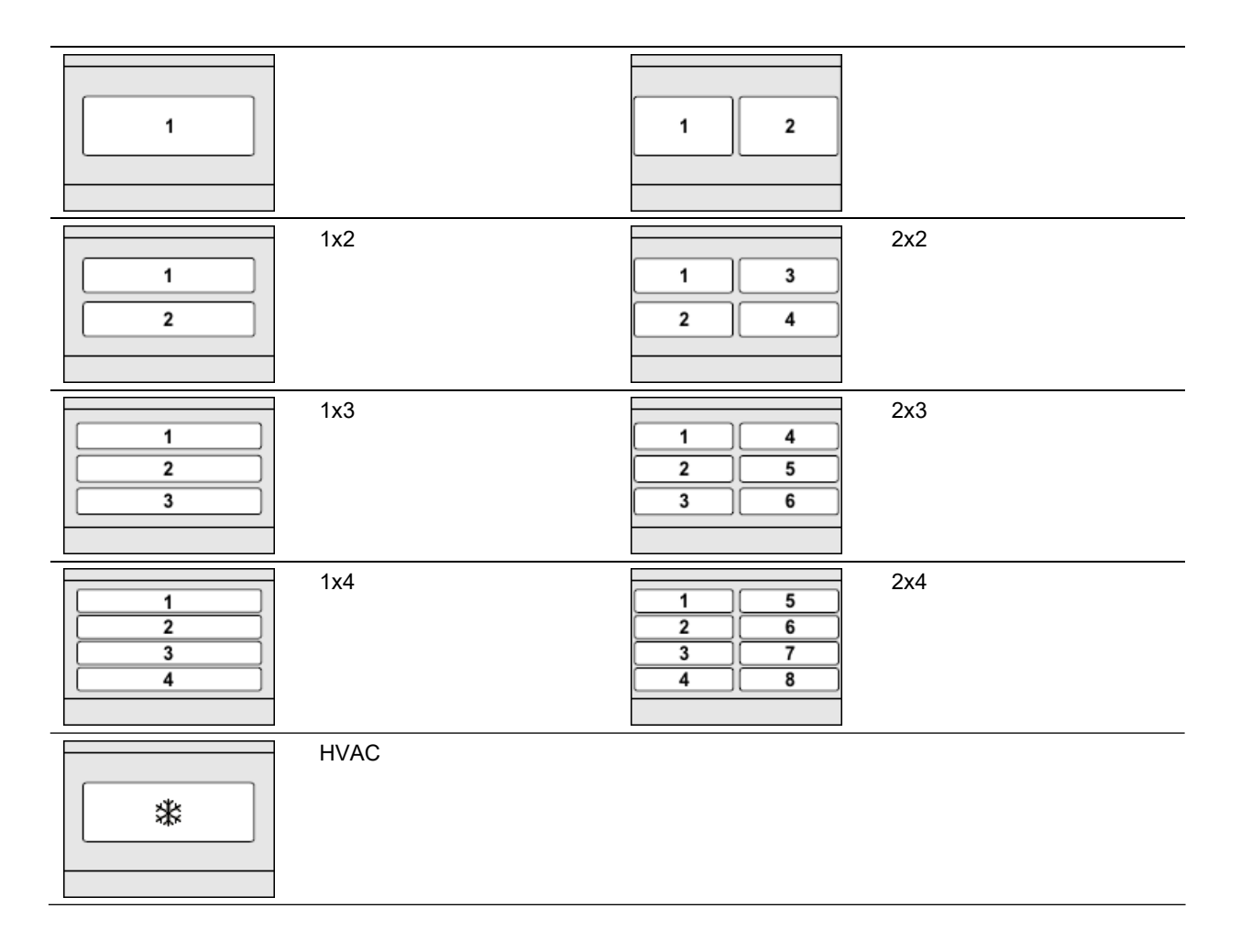

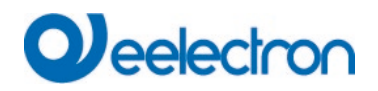

# Tipi di componenti

Di seguito vengono brevemente descritti i diversi tipi di componenti che possono essere utilizzati nelle pagine di controllo. Alcuni componenti sono "generici" e possono essere utilizzati con oggetti di comunicazione KNX arbitrari, mentre altri componenti sono specificamente progettati per controllare determinati tipi di attuatori.

È possibile utilizzare i seguenti tipi di componenti generici:

- *Indicatore:* un componente generico di "sola lettura" che visualizza lo stato corrente dell'oggetto di comunicazione KNX associato. Lo stato dell'oggetto di comunicazione può essere visualizzato come testo, tramite icone o, per i tipi di dati numerici, con una barra di livello.
- *Pulsante universale:* un componente generico che visualizza lo stato di un oggetto di comunicazione e può anche inviare valori all'oggetto di comunicazione quando il componente viene premuto. Il valore da inviare dipende dalla configurazione del pulsante:
	- **Invio di un singolo valore alla pressione**
	- Invio di valori diversi alla stampa e al rilascio
	- **Invia valori diversi alla pressione breve e alla pressione prolungata**<br>Invia un valore selezionato dall'utente tra diverse onzioni disponibili
	- Invia un valore selezionato dall'utente tra diverse opzioni disponibili (è possibile configurare fino a quattro opzioni per pulsante)
- *Barra di regolazione: un* componente generico che visualizza e invia valori a un oggetto di comunicazione tramite una barra di regolazione interattiva. Questo componente può essere utilizzato con tipi di dati numerici.
- *Tastierino numerico: un* componente generico che visualizza e invia valori a un oggetto di comunicazione tramite un tastierino numerico interattivo. Questo componente può essere utilizzato con tipi di dati numerici.
- *Tastiera di testo:* componente generico che visualizza e invia valori a un oggetto di comunicazione di tipo Carattere (DPT 4.x) o Stringa (DPT 16.x), utilizzando una tastiera interattiva completa.

La tabella seguente mostra i tipi di dati KNX compatibili per ciascuno dei componenti generici sopra menzionati:

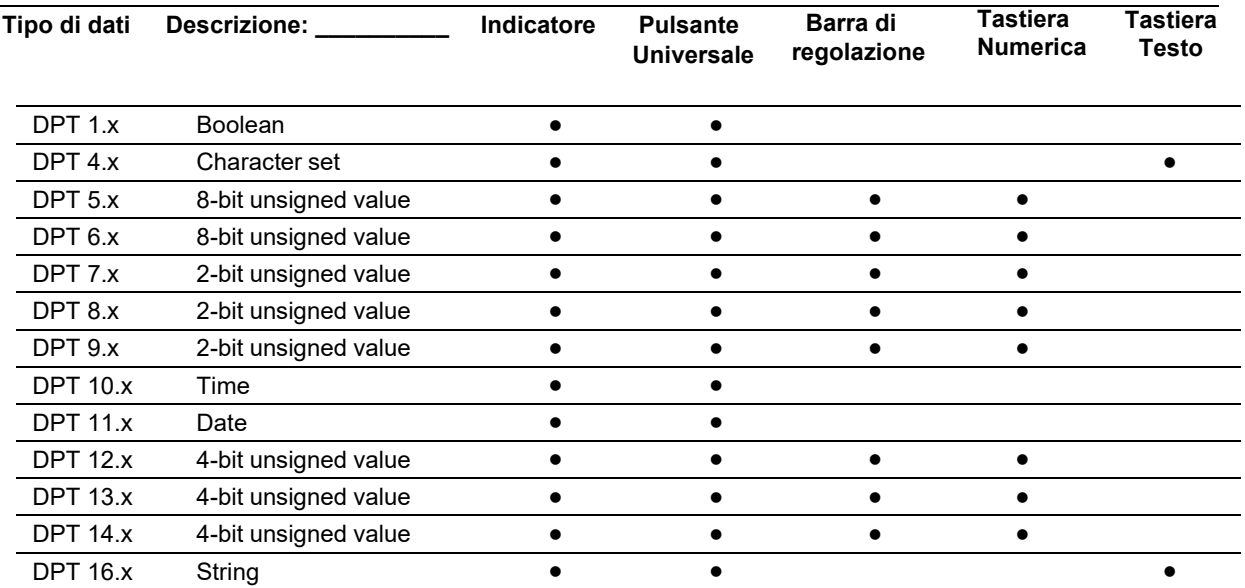

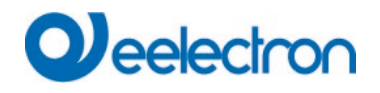

Inoltre, è possibile utilizzare i seguenti componenti specializzati:

- *Controllo della lampada: un* componente specializzato per controllare un attuatore di illuminazione. Supporta l'accensione, lo spegnimento e la regolazione della luminosità, a seconda delle caratteristiche dell'attuatore da controllare.
- *Controllo tapparelle/tapparelle: un* componente specializzato per il controllo di un attuatore per veneziane/tapparelle. Supporti ciechi / controllo del motore della tapparella (sposta su / sposta giù, stop / passo) e, se supportato dall'attuatore, posizionamento preciso della veneziana/tapparella.
- *Attuatore forzato:* un componente specializzato per il controllo di attuatori che supportano il funzionamento forzato (DPT 2.x).
- *Controllo scena:* un componente specializzato per attivare (pressione breve) e, facoltativamente, salvare (pressione prolungata) le scene definite nella configurazione del progetto.
- *Controllo RGB:* un componente specializzato per controllare gli attuatori di illuminazione RGB.

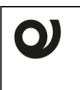

*Il componente "Controllo scena" è progettato per controllare le scene gestite dal pannello touch. È possibile utilizzare il componente "Universal push button" per inviare un telegramma per attivare una scena gestita da un controller di scena esterno.*

#### Pagine di controllo HVAC

*Nota:*

Le pagine HVAC sono pagine di controllo progettate specificamente per monitorare e controllare le apparecchiature HVAC. Per ogni pagina HVAC, è necessario configurare il tipo di sistema HVAC da controllare. Sono disponibili le seguenti opzioni.

- *Termostato standard:* Progettato per il controllo di un termostato KNX standard. Il controllo del termostato può essere effettuato tramite setpoint di temperatura e/o tramite modalità termostato. Il controllo tramite modalità termostato consente di impostare la modalità di funzionamento del termostato corrente, secondo le modalità definite dallo standard KNX:
	- Conforto<br>■ Standby
	- Standby<br>Economy
	- Economy (a volte chiamata "Notte")
	- Protezione (il termostato rimane spento, ad eccezione dei meccanismi di protezione contro il surriscaldamento e il congelamento).
- *Termostato standard + controllo macchina:* Simile all'opzione termostato standard, ma consente anche il controllo della "modalità macchina" o della modalità di funzionamento dell'unità A/C (modalità raffreddamento, riscaldamento, ventilazione, depurazione e automatica), insieme al controllo della velocità della ventola (0...100%) nelle apparecchiature A/C di tipo fan-coil.
- *Split controller ( IRSC):* Progettato per l'integrazione con i controller split IRSC di Zennio. Supporta il controllo del setpoint di temperatura, della modalità di funzionamento dell'unità A/C, della velocità della ventola e del movimento delle palette.
- *Controller Split ( Intesis):* Progettato per l'integrazione con i gateway IntesisBox di Intesis. Supporta il controllo del setpoint di temperatura, della modalità di funzionamento dell'unità A/C, della velocità della ventola e del movimento delle palette.

È anche possibile impostare una pagina di controllo HVAC per controllare il termostato interno del pannello touch (vedere la descrizione funzionale nella [Sezione 4.10, Termostato interno\)](#page-30-0). In questo caso, il controllo del termostato deve essere effettuato tramite setpoint di temperatura e non tramite modalità termostato.

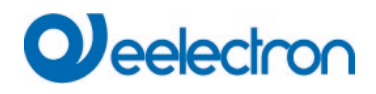

# <span id="page-12-0"></span>**3.3 Pagine predefinite**

I pulsanti nella parte inferiore della pagina di selezione della zona consentono di accedere alle seguenti pagine:

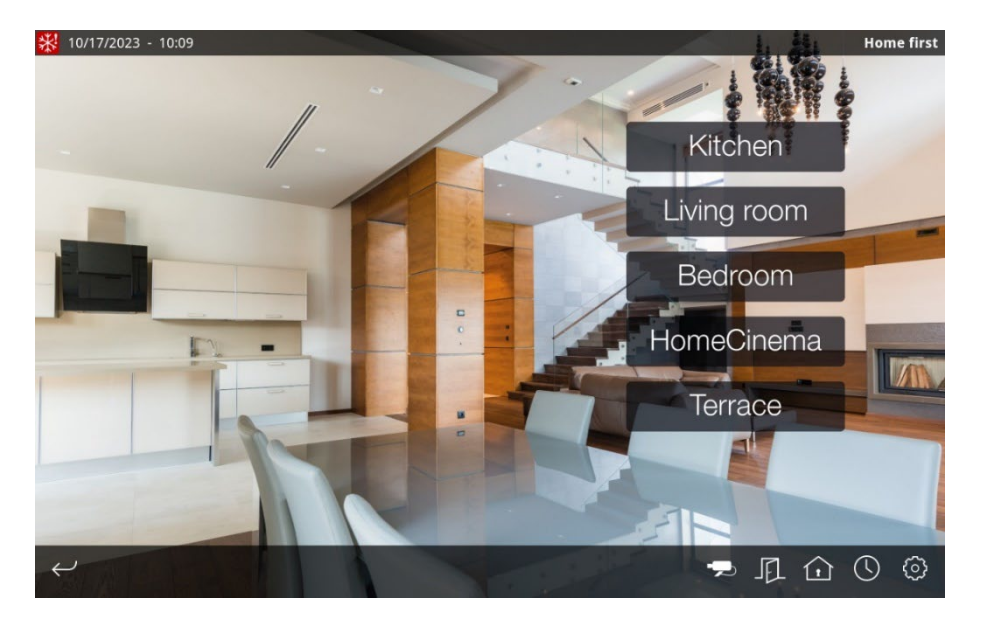

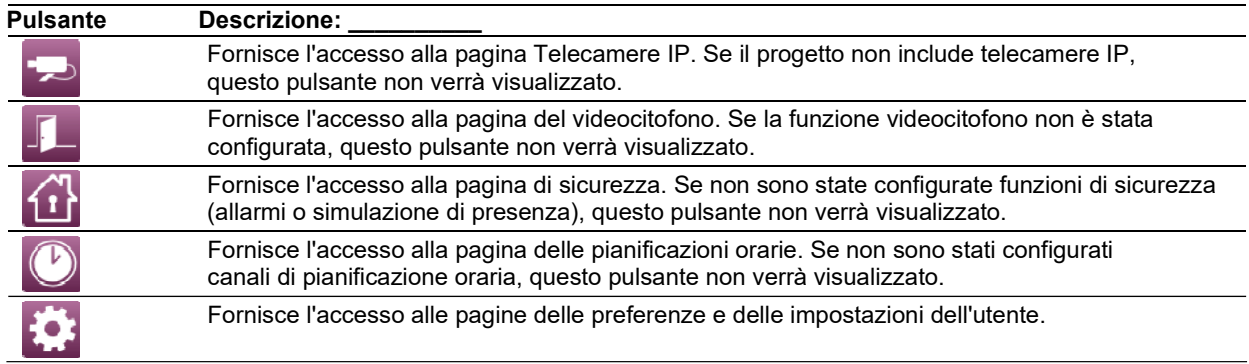

#### <span id="page-12-1"></span>**3.4 Orari**

La pagina Pianificazioni orari mostra un elenco dei canali timer esistenti definiti nel progetto. Se un canale è attualmente disabilitato, il suo nome verrà visualizzato in un colore più scuro. Ciò consente di verificare rapidamente quali canali sono abilitati e disabilitati a colpo d'occhio.

Selezionare uno dei canali del timer e vengono visualizzati i quattro programmi timer disponibili. Toccare un programma per modificarne la configurazione (orari e azioni di inizio/fine, giorni della settimana e intervalli di date in cui devono essere eseguite le azioni).

[Vedere il Capitolo 4](#page-20-0) per una descrizione funzionale dettagliata delle pianificazioni orarie.

# Veelectron

#### <span id="page-13-0"></span>**3.5 Sicurezza**

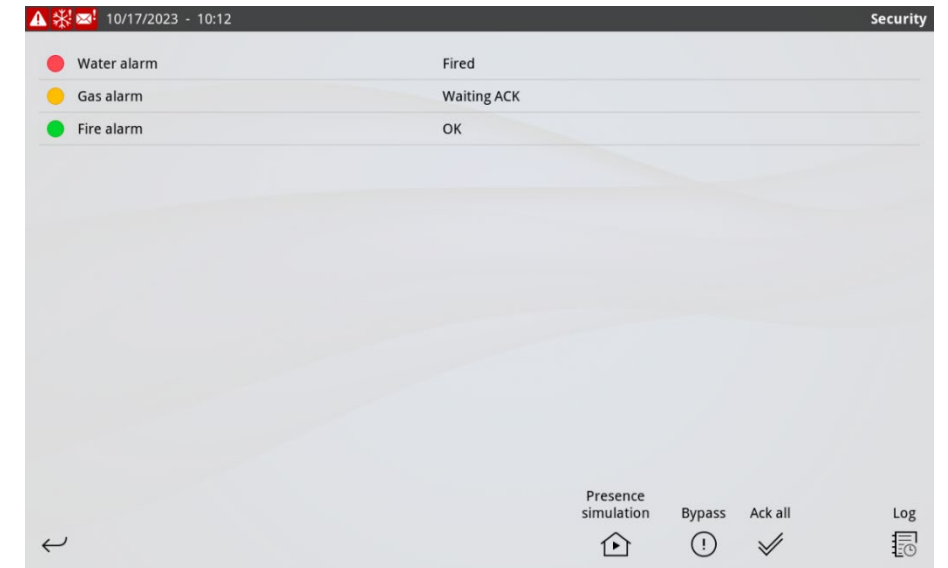

La pagina di sicurezza mostra un elenco di allarmi configurati e i relativi stati.

Dalla pagina della sicurezza puoi:

- Abilitare e disabilitare la simulazione di presenza
- Abilita e disabilita la funzione di bypass
- Conferma gli allarmi in sospeso (singolarmente o tutti gli allarmi in sospeso contemporaneamente)
- Accedere al registro eventi

[Vedere il Capitolo 4](#page-20-0) per una descrizione funzionale dettagliata del sottosistema di allarme e della simulazione di presenza.

# <span id="page-13-1"></span>**3.6 Videocitofono**

#### Chiamate in arrivo

Quando si riceve una chiamata in arrivo (ovvero, quando un ospite preme il pulsante di chiamata nel citofono) il pannello touch riprodurrà una suoneria attraverso gli altoparlanti integrati e l'icona della chiamata in arrivo ( $\Box$ ) verrà visualizzata nella barra di stato.

Se il pannello touch era inattivo, si accenderà automaticamente e passerà alla pagina del videocitofono. Se per il progetto è stata abilitata l'opzione "Password richiesta per avviare la sessione" (vedi [Sezione](#page-19-0)  [3.9, Controllo accessi\)](#page-19-0), sarà necessario un codice PIN valido per accedere alla pagina del citofono.

Se il pannello touch è in uso alla ricezione di una chiamata in arrivo, non passerà automaticamente alla pagina del videocitofono, per evitare di interrompere il funzionamento dell'utente. L'utente può quindi accedere manualmente alla pagina del videocitofono.

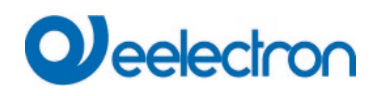

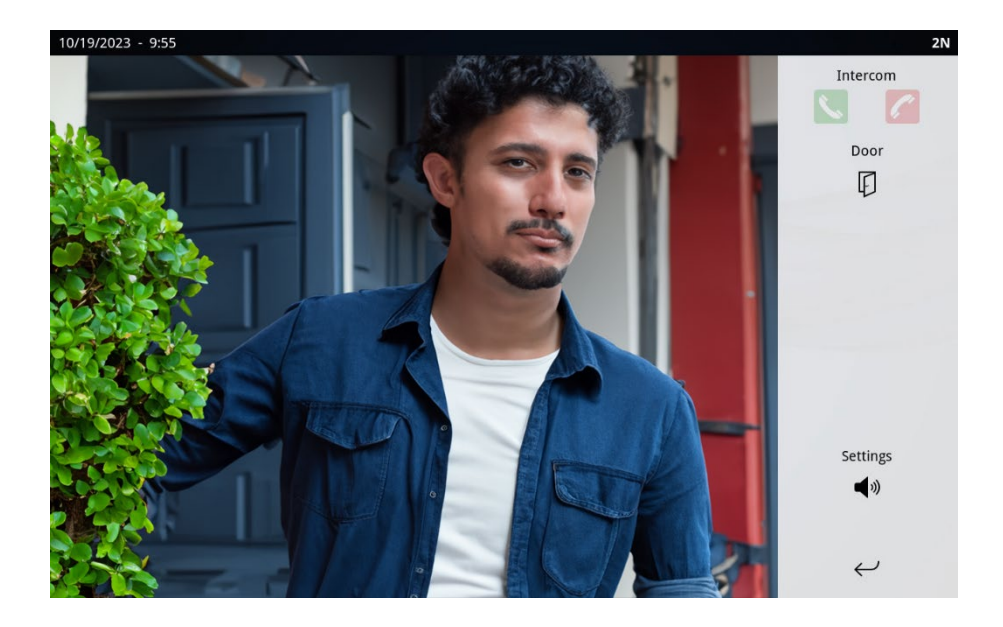

Nella pagina del videocitofono, utilizzare i pulsanti sul lato destro dello schermo come segue:

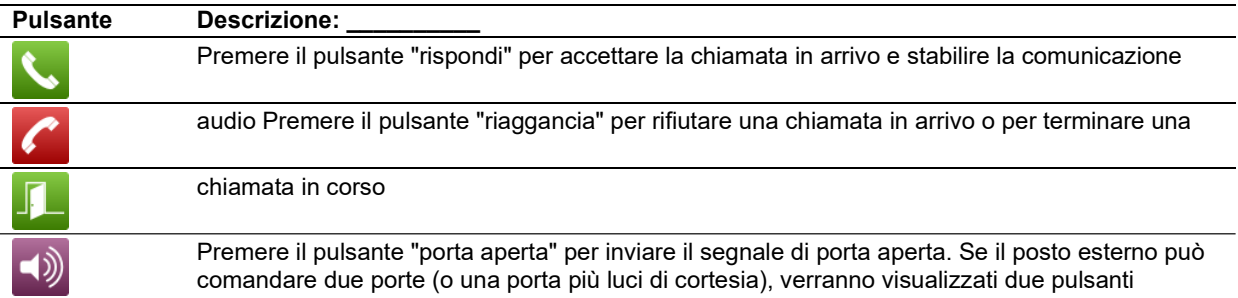

#### Controllo della porta senza una chiamata in arrivo

È possibile accedere alla pagina del videocitofono in qualsiasi momento anche se non c'è una chiamata in arrivo. Sarai in grado di guardare il video catturato dalla fotocamera del citofono, ma non sarai in grado di stabilire una comunicazione audio.

A seconda del tipo e della configurazione del videocitofono, i pulsanti di apertura della porta potrebbero non essere disponibili se non è in corso alcuna chiamata.

#### Impostazioni audio

La finestra di dialogo delle impostazioni audio consente di configurare i seguenti parametri:

- *Volume suoneria: volume della* suoneria della chiamata in arrivo
- *Volume audio:* volume audio una volta accettata la chiamata
- *Livello del microfono:* guadagno del microfono incorporato nel pannello touch

Il pulsante "Default" in questa finestra di dialogo ripristina tutti i parametri ai loro valori di riferimento (valori predefiniti impostati in fabbrica).

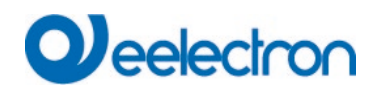

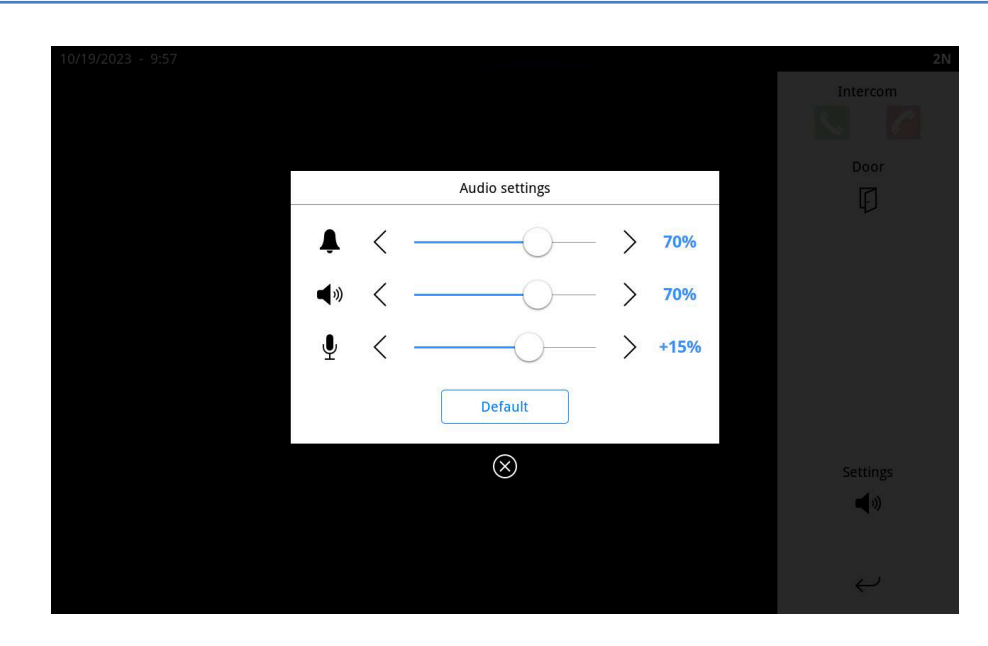

# Supporto di più posti esterni

Nei siti con più posti esterni (ad es. edifici con diversi punti di ingresso separati), il funzionamento della funzione citofono è quello descritto, con le seguenti differenze:

- Toccare l'immagine in qualsiasi momento per passare da un posto esterno all'altro (un messaggio informativo verrà visualizzato brevemente sullo schermo quando si accede alla pagina del videocitofono)
- I pulsanti di prelievo/riaggancio si riferiscono sempre alla chiamata in corso, indipendentemente dal posto esterno attualmente selezionato.
- I pulsanti di apertura della porta si riferiscono sempre al posto esterno attualmente selezionato. Possono essere visualizzati o meno a seconda della configurazione del videocitofono selezionato.
- Le impostazioni audio sono globali e influiscono sulle comunicazioni con tutti i videocitofoni.

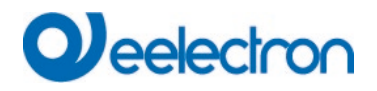

# <span id="page-16-0"></span>**3.7 Monitoraggio delle telecamere IP**

La pagina Telecamere IP elenca tutte le telecamere IP configurate nel progetto.

Selezionare una delle telecamere disponibili per ottenere un'anteprima in tempo reale del video acquisito dalla telecamera. Toccare l'immagine di anteprima per passare alla modalità a schermo intero. Una volta in modalità a schermo intero, tocca un punto qualsiasi dello schermo per tornare alla pagina delle fotocamere.

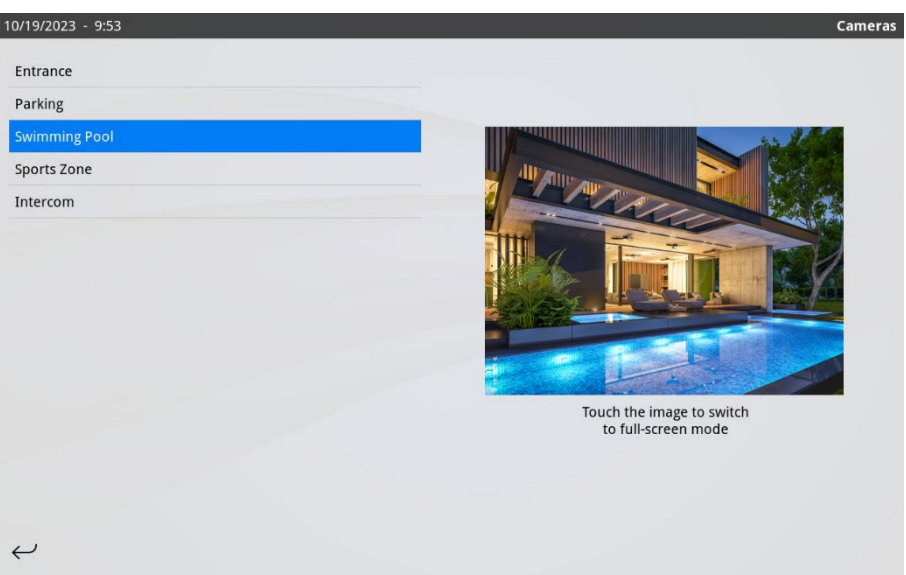

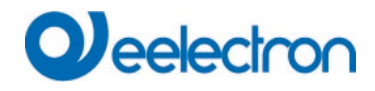

#### <span id="page-17-0"></span>**3.8 Preferenze e impostazioni dell'utente**

Il grafico seguente illustra la struttura di navigazione delle pagine delle preferenze e delle impostazioni dell'utente.

Alcune delle pagine e delle opzioni descritte in questa sezione vengono visualizzate solo se la funzione corrispondente è stata configurata durante la fase di progetto.

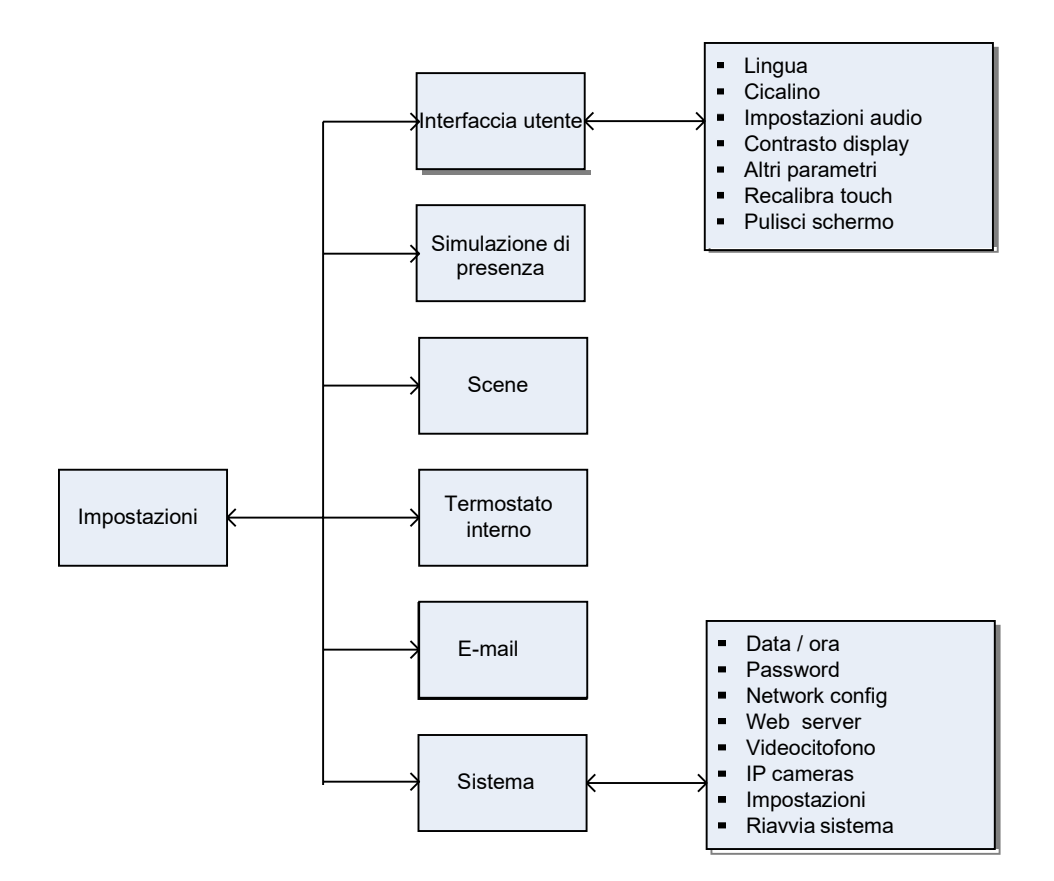

#### Interfaccia utente

In questa sezione sono disponibili le seguenti opzioni:

- *Lingua:* consente di selezionare la lingua dell'interfaccia utente (inglese, spagnolo, tedesco, francese, portoghese o catalano).
- *Cicalino:* per impostazione predefinita, lo schermo emette un segnale acustico quando l'utente tocca un elemento dell'interfaccia utente. Il cicalino viene utilizzato anche per segnalare che è stato attivato un allarme (a seconda della configurazione). Entrambi i segnali acustici possono essere disabilitati qui.
- *Impostazioni audio:* Permette la configurazione dei parametri audio per la funzione videocitofono (le stesse impostazioni possono essere regolate anche dalla pagina videocitofono).

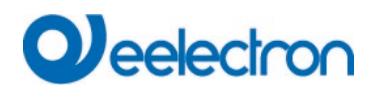

- *Contrasto del display:* consente di regolare il contrasto del display.
- *Altri parametri:* Consente di configurare i tempi di inattività per tornare alla home page e per entrare in modalità di risparmio energetico (vedere [Sezione 3.10, Modalità di inattività del sistema e di](#page-19-1)  [risparmio energetico\)](#page-19-1)
- *Ricalibra touch:* Forza la ricalibrazione del touch screen (è necessario un riavvio del sistema per eseguire la procedura di ricalibrazione). Questa opzione deve essere utilizzata solo quando necessario. Si consiglia di eseguire la calibrazione con uno stilo per una maggiore precisione.
- *Pulisci Schermo :* disabilita temporaneamente il pannello touch per la pulizia. Utilizzare un panno morbido per pulire lo schermo. Non utilizzare detergenti abrasivi o detergenti.

# Simulazione di presenza

Questa pagina consente all'utente finale di:

- Configurare i periodi diurni e notturni per la simulazione della presenza: ogni periodo può essere abilitato o disabilitato singolarmente ed è possibile definire gli orari in cui si applica ogni periodo.
- Configurare l'intervallo di tempo tra gli eventi di simulazione.
- Configurare quali attuatori saranno coinvolti nella simulazione di presenza durante i periodi diurno e notturno, tra gli attuatori disponibili che sono stati abilitati nel progetto per la funzione di simulazione di presenza.

#### Scene

Questa pagina consente agli utenti finali di configurare il nome di ogni scena definita nel progetto. Se è stato selezionato il modello "Scene come sequenze di azioni" (vedere la descrizione funzionale nel [Capitolo 4\)](#page-20-0), gli utenti possono anche modificare le sequenze di azioni da questa pagina.

#### Termostato interno

Da questa pagina è possibile impostare il fattore di correzione della temperatura per il termostato interno del pannello touch, se abilitato. Questa opzione non è disponibile se la temperatura utilizzata per controllare il termostato viene letta da un dispositivo KNX esterno.

Per ulteriori informazioni sul funzionamento del termostato interno, fare riferimento al Capitolo 4.

#### Posta elettronica

Da questa pagina è possibile configurare un indirizzo e-mail a cui inviare eventuali notifiche e-mail impostate al momento della configurazione del progetto.

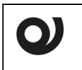

#### *Please note:*

*The e-mail notification function requires valid network settings, including a valid DNS server. If e-mail notifications are not being sent, please check the network settings of the touch panel (Settings → System → Network).*

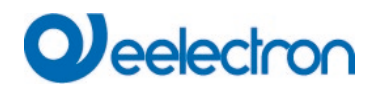

#### <span id="page-19-0"></span>**3.9 Controllo accessi**

È possibile definire fino a quattro diversi livelli di accesso, ognuno dei quali è protetto da un codice di accesso (PIN) che può essere modificato dall'utente. I livelli di accesso sono gerarchici, dove il livello 1 rappresenta la priorità più alta e il livello 4 rappresenta la priorità più bassa.

Per ogni pagina dell'applicazione, incluse le pagine di controllo e le pagine predefinite, è possibile definire il livello di accesso minimo richiesto. Ad esempio, se per una pagina viene specificato il livello 1, gli utenti possono accedervi solo inserendo il codice PIN corrispondente al livello 1. Se per una pagina viene specificato il livello 2, gli utenti possono accedervi immettendo il codice PIN per il livello 1 o il livello 2 e così via.

Il sistema richiede un codice PIN ogni volta che gli utenti tentano di accedere a una pagina che richiede autorizzazioni superiori a quelle di cui dispongono attualmente (ad esempio, quando un utente che ha precedentemente immesso un codice PIN di livello 2 tenta di accedere a una pagina che richiede il livello 1).

Inoltre, è possibile specificare se è necessario un codice di accesso valido per avviare una nuova sessione dalla home page ("Password richiesta per avviare la sessione"). In tal caso, quando l'utente tocca la home page, sarà richiesto un PIN valido (per uno qualsiasi dei livelli di accesso definiti).

Le autorizzazioni utente correnti rimangono attive fino a quando l'utente non torna alla home page, manualmente o a causa del tempo di inattività del sistema (vedere la sezione successiva).

#### <span id="page-19-1"></span>**3.10 Inattività del sistema e modalità di risparmio energetico**

Dopo un certo periodo di inattività (cioè nessuna interazione da parte dell'utente), il sistema torna automaticamente alla home page. Una volta sulla home page e, di nuovo, dopo un certo periodo di inattività, il sistema entra in modalità di risparmio energetico.

Durante la modalità di risparmio energetico, il display si spegne automaticamente e il consumo energetico è ridotto al minimo, anche se tutte le funzioni del sistema (come timer, monitoraggio degli allarmi, ecc.) rimangono operative.

Toccare lo schermo per uscire dalla modalità di risparmio energetico. Il sistema esce automaticamente anche dalla modalità di risparmio energetico alla ricezione di una chiamata in arrivo dal videocitofono.

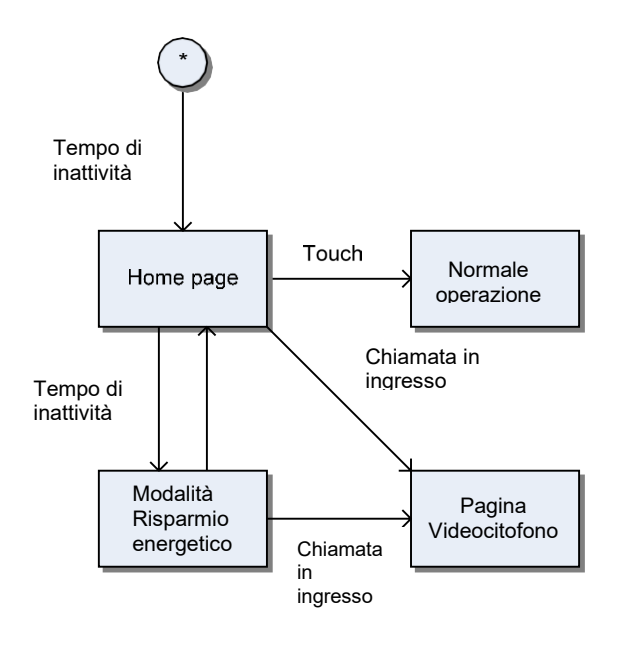

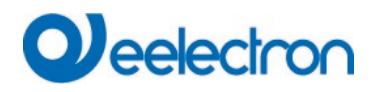

# <span id="page-20-0"></span>**4 DESCRIZIONE FUNZIONALE**

# <span id="page-20-1"></span>**4.1 Scene**

Il sistema implementa un controller di scena che supporta due distinte modalità di funzionamento che possono essere selezionate al momento della configurazione del progetto. In uno di essi (il modello "classico" in KNX), le scene rappresentano "istantanee" degli stati degli attuatori coinvolti. Nella seconda modalità, le scene sono considerate come sequenze di azioni.

In entrambi i casi, gli attuatori coinvolti in ogni scena vengono definiti al momento della configurazione del progetto. Il funzionamento di entrambe le modalità è descritto separatamente di seguito.

#### Scene come "istantanee" degli stati dell'attuatore

In questa modalità, una scena contiene un valore o uno stato per ogni attuatore coinvolto. Quando si attiva uno scenario, questi valori vengono inviati agli attuatori corrispondenti, creando così una specifica "atmosfera".

Ad esempio, potremmo definire una scena "Film" per impostare il livello di luce del soggiorno al 40%, abbassare le tapparelle e impostare la temperatura ambiente a 24° C. Quando questa scena è attivata, i valori di cui sopra verranno inviati agli attuatori corrispondenti.

L'attivazione della scena può essere manuale (ad esempio, dalle pagine di controllo, toccando un componente che è stato configurato per attivare la scena) o tramite telegramma, se questa opzione è abilitata.

Le scene possono anche essere modificate facendo in modo che "salvino" i valori e gli stati correnti degli attuatori coinvolti. Ad esempio, supponiamo di voler modificare la scena "Film" sopra menzionata in modo che il livello di luce sia impostato al 25% anziché al 40%. Procederemmo come segue:

- 1. Attiva la scena "Filmati". Il livello di luce è impostato al 40%.
- 2. Impostare manualmente il livello di luce al 25%.
- 3. Salva la scena. La scena verrà aggiornata internamente per utilizzare i nuovi valori.

Analogamente all'attivazione della scena, le scene possono essere salvate manualmente (dalle pagine di controllo, con una pressione prolungata sul componente che attiva la scena) o tramite telegramma, se questa opzione è abilitata.

Gli utenti possono anche modificare il nome assegnato a ciascuna scena dalla pagina Impostazioni  $\rightarrow$ Scene.

#### Scene come sequenze di azioni

In questa modalità, le scene sono **sequenze di azioni** che vengono eseguite in ordine.

Le azioni possono essere legate agli attuatori coinvolti nella scena (ad esempio, impostare il livello di luce al 40%, abbassare le tapparelle, modificare il setpoint di temperatura di una stanza), oppure possono introdurre pause o ritardi, con una risoluzione di pochi secondi e un periodo massimo di 99h 59m 59s.

In questo modo è possibile creare sequenze in cui non tutte le azioni vengono eseguite contemporaneamente. Ad esempio, una scena potrebbe consistere in tre azioni: attivare una valvola di irrigazione a pioggia, attendere 20 minuti e quindi scollegare l'irrigazione.

L'attivazione della scena, come nel caso precedente, può essere manuale o tramite telegramma. Se si riattiva una scena già in esecuzione, l'esecuzione viene riavviata dall'inizio.

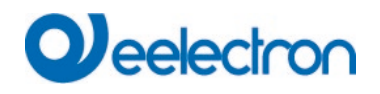

La modifica della scena non viene effettuata salvando gli stati degli attuatori coinvolti, ma modificando in modo esplicito la sequenza di azioni che compongono la scena.

Sia i nomi delle scene che le sequenze d'azione corrispondenti possono essere modificati dalla  $\rightarrow$ Impostazioni Pagina Scene.

#### Attivazione e salvataggio tramite Telegram

Per attivare uno scenario tramite telegramma esterno, se questa opzione è abilitata nel progetto, inviare un telegramma da 1 byte all'oggetto di comunicazione "Richiama/salva scena". Il telegramma deve contenere l' *identificativo* della scena associata alla scena che si vuole attivare. L'identificatore della scena associato a ciascuna scena viene visualizzato nel software di configurazione.

Per salvare una scena tramite telegramma esterno, se questa opzione è abilitata nel progetto, inviare un telegramma da 1 byte allo stesso oggetto di comunicazione "Richiama/salva scena"; in questo caso, il telegramma deve contenere l'identificatore della scena, ma il bit più significativo (MSB) deve essere 1. Ciò equivale all'aggiunta di 128 all'identificatore della scena.

#### *Esempio:*

*Supponiamo che le opzioni "Attivazione tramite telegramma" e "Salva tramite telegramma" siano abilitate nel progetto e che ci sia una scena con 15 come identificatore della scena.*

*Per attivare lo scenario tramite telegramma esterno, è necessario inviare un telegramma da 1 byte con valore 15 all'oggetto di comunicazione "Richiamare/salvare scena".*

*Per salvare la scena tramite telegramma esterno, è necessario inviare un telegramma da 1 byte con valore 143 (143 = 15 + 128) al "Richiama/salva scena".*

# O)

*L'opzione "Salva per telegramma" non è disponibile quando il controller di scena è configurato in modalità "Scene come sequenze di azioni".*

# <span id="page-21-0"></span>**4.2 Orari**

*Nota:*

Il sistema implementa uno schedulatore settimanale in grado di eseguire azioni su elementi (attuatori o scenari) definiti al momento della configurazione del progetto.

Ogni **canale del timer** è associato a un particolare elemento, ad esempio un attuatore di illuminazione, un valore di temperatura o l'attivazione di una scena.

Per ogni canale, l'utente può definire fino a quattro programmi orari separati, ognuno dei quali a sua volta include un'azione di avvio e, facoltativamente, un'azione di fine.

I seguenti parametri possono essere impostati dall'utente per ogni programma orario:

- Ora di inizio e ora di fine
- **Azione iniziale e finale**
- Giorni della settimana (SMTWTFS) in cui il programma è valido
- Facoltativamente, un intervallo di date (giorno/mese) in cui il programma è valido

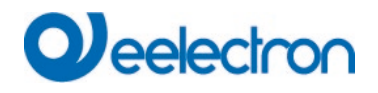

Il campo "Giorni della settimana" può essere utilizzato per specificare a quali giorni della settimana deve essere applicato il programma. Le date di inizio e fine consentono di limitare il programma settimanale a un periodo specifico dell'anno. Ad esempio, gli utenti possono definire un programma da eseguire solo nei fine settimana durante i mesi di giugno, luglio e agosto.

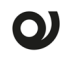

# *Nota:*

*Il sistema presuppone che l'ora di fine venga sempre dopo l'ora di inizio, anche se ciò implica che l'azione finale verrà eseguita in un giorno diverso da quello dell'azione di inizio. I controlli del giorno della settimana e dell'intervallo di date vengono sempre eseguiti per l'azione iniziale. Se l'azione di avvio deve essere eseguita, si presume che venga eseguita anche l'azione di fine.*

#### *Esempio:*

*Si consideri il seguente caso:*

- *Viene configurato un programma orario che include un'azione di inizio e un'azione di fine*
- *L'ora di inizio è impostata sulle 22:00 e l'ora di fine sulle 03:00*
- *I "Giorni feriali" sono impostati su Venerdì.*
- *Non sono definite date di inizio o di fine*

*Il comportamento risultante sarà il seguente:*

- *1. L'azione di partenza si svolgerà alle 22:00 di venerdì.*
- *2. Poiché il sistema presuppone che l'ora di fine venga sempre dopo l'ora di inizio, considera che l'ora di fine in questo caso si riferisca alle prime ore del giorno successivo, ovvero sabato 03:00.*
- *3. L'azione finale verrà quindi eseguita sabato alle 03:00, anche se il sabato non è stato incluso nel campo "Giorni feriali". Ciò è dovuto al fatto che i controlli dei giorni della settimana e dell'intervallo di date vengono sempre eseguiti per l'azione iniziale e il risultato di questi controlli di validità viene applicato automaticamente anche all'azione finale.*

*D'altra parte, si noti che se l'ora di inizio è impostata su 03:00 e l'ora di fine su 22:00, entrambe le azioni verranno eseguite lo stesso giorno (venerdì).*

Ogni canale timer può essere abilitato o disabilitato manualmente (dallo schermo o tramite l'interfaccia web) o tramite telegramma, se questa opzione è impostata nel progetto.

# <span id="page-22-0"></span>**4.3 Allarmi**

Il sottosistema di allarme consente il monitoraggio e la gestione di eventi di allarme esterni, come allarmi di incendio, allagamento o fughe di gas.

Gli allarmi possono essere configurati in modo da richiedere (o meno) la conferma da parte dell'utente, manualmente o tramite un telegramma esterno. E' inoltre possibile specificare se è necessaria una disattivazione esplicita dell'allarme (ricezione di un telegramma che indica che la condizione di allarme non è più attiva).

Per gli allarmi che richiedono una disattivazione esplicita, è possibile configurare se l'allarme deve essere riattivato automaticamente se è trascorso un certo tempo dopo che l'utente ha confermato l'allarme e il telegramma di disattivazione dell'allarme non è stato ancora ricevuto

#### Attivazione dell'allarme

Se viene attivato uno degli allarmi configurati, il sistema entra nello stato di allarme ed esegue le seguenti azioni:

- 1. L'indicatore di stato a LED sul pannello anteriore diventa rosso
- 2. Viene emesso un segnale acustico di avviso (a seconda della configurazione)

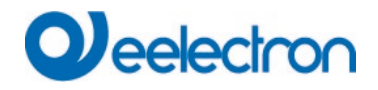

# 3. Nella barra di stato viene visualizzata **!**

un'icona di allarme () Operazione dettagliata

Ogni allarme può trovarsi in uno dei quattro stati possibili:

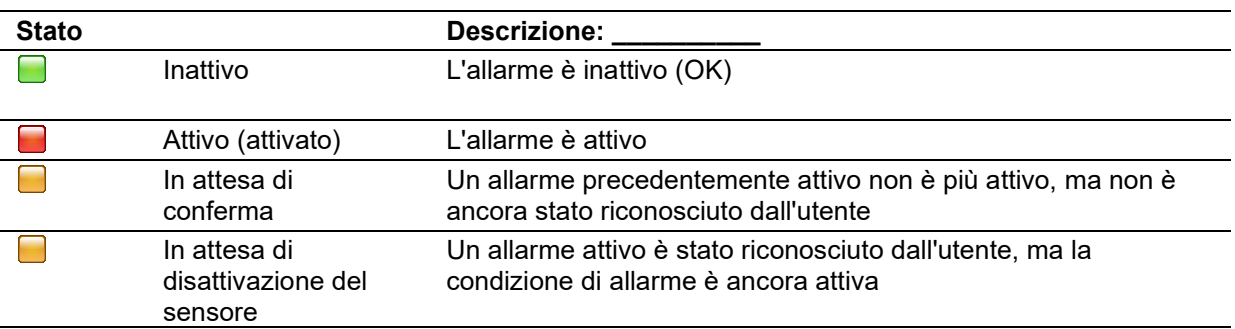

Il diagramma di flusso seguente mostra le possibili transizioni tra gli stati:

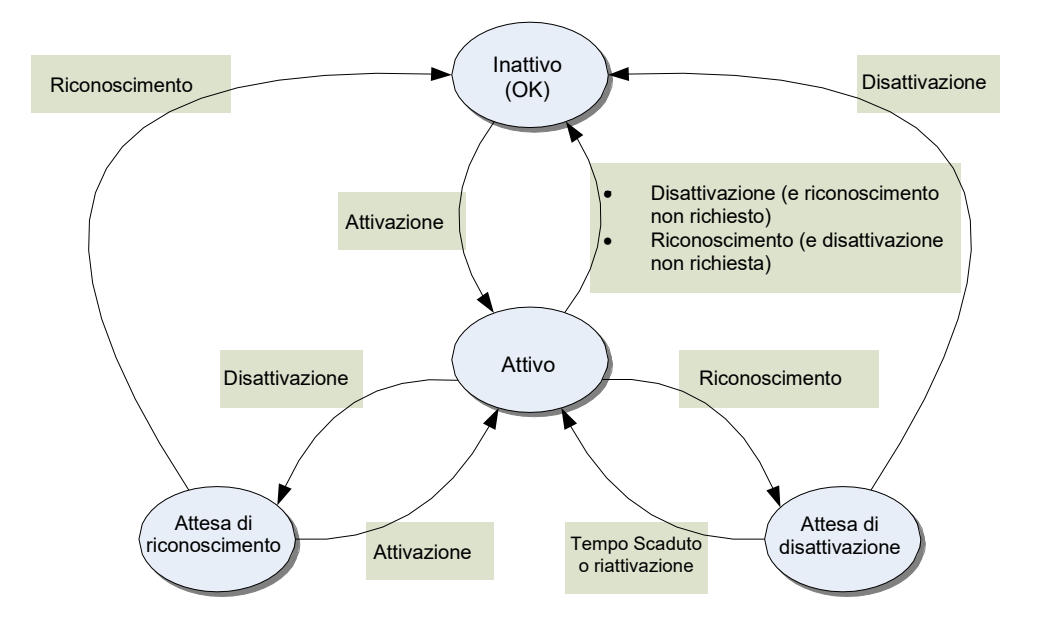

Spiegazione dettagliata:

- Inizialmente, tutti gli allarmi sono in stato di inattività ("Inattivo").
- Quando la condizione di allarme è attivata (viene ricevuto un telegramma con il valore di attivazione nell'oggetto di comunicazione corrispondente), l'allarme passa allo stato "Attivo".
- Se un allarme è attivo e la condizione di allarme si disattiva, passa allo stato "In attesa di conferma" (o direttamente a "Inattivo" se l'allarme non richiede alcun riconoscimento).
- Se un allarme è attivo e l'utente lo riconosce, passa allo stato "In attesa di disattivazione sensore" (o direttamente a "Inattivo" se non è richiesta una disattivazione esplicita della condizione di allarme).

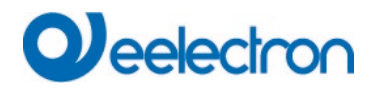

- Se un allarme è in attesa di conferma o disattivazione e viene ricevuto un nuovo telegramma con il valore di attivazione nell'oggetto di comunicazione corrispondente, l'allarme viene nuovamente attivato e torna allo stato "Attivo".
- Se un allarme è in attesa di disattivazione e questo non si verifica per un certo periodo di tempo configurabile, l'allarme viene automaticamente riattivato.

# Funzione di bypass

La funzione di bypass disattiva temporaneamente il sottosistema di allarme. Mentre la funzione di bypass è abilitata, non viene elaborato alcun allarme.

Quando la funzione di bypass è disabilitata, tutti gli allarmi che non richiedono una disattivazione esplicita torneranno automaticamente allo stato inattivo. Gli allarmi che richiedono una disattivazione esplicita passano allo stato attivo o inattivo, a seconda del valore attuale dell'oggetto di comunicazione corrispondente.

Quando la funzione di bypass è abilitata, l'indicatore di stato LED diventa rosso e viene visualizzata un'icona ( $\overline{B}$ ) nella barra di stato.

#### Registro allarmi

Il sistema conserva un registro degli allarmi che contiene informazioni sugli ultimi 100 eventi di sicurezza. Questo registro viene conservato in un archivio permanente e include l'ora, la data e la descrizione di ogni evento.

Vengono registrati i seguenti eventi:

- Avvio del sistema
- Attivazione dell'allarme
- Conferma dell'allarme (per gli allarmi che richiedono la conferma)
- Disattivazione degli allarmi (per gli allarmi che non richiedono il riconoscimento)
- Abilitazione e disabilitazione della funzione di bypass
- Abilitazione e disabilitazione della simulazione di presenza
- Cancellazione del registro degli allarmi

#### <span id="page-24-0"></span>**4.4 Simulazione di presenza**

La funzione di simulazione di presenza esegue diverse azioni su un insieme di dispositivi ed elettrodomestici, creando così l'impressione che la casa sia occupata durante le vacanze o i periodi di assenza prolungati.

Gli oggetti di comunicazione (attuatori) coinvolti nel processo di simulazione di presenza vengono definiti al momento della configurazione del progetto. Durante la simulazione di presenza, il sistema invia periodicamente telegrammi contenenti valori pseudo-casuali a questi attuatori.

È possibile definire due diversi periodi di simulazione: un periodo diurno e un periodo notturno. Per ogni periodo, gli utenti possono definire l'ora di inizio e di fine, nonché quali attuatori saranno coinvolti, tra quelli definiti al momento della configurazione del progetto. In questo modo è possibile configurare il sistema in modo che agisca in modo diverso durante il giorno e la notte. Ad esempio, la funzione di simulazione di presenza può essere fatta funzionare sulle luci di casa di notte e sulle veneziane durante il giorno.

L'intervallo di eventi può anche essere configurato dall'utente. Questo parametro definisce il tempo trascorso tra due eventi consecutivi durante la simulazione della presenza.

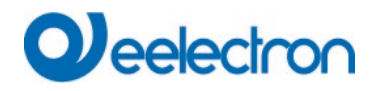

La simulazione di presenza può essere abilitata e disabilitata manualmente dalla pagina di sicurezza o, esternamente, tramite l'oggetto di comunicazione a 1 bit chiamato "Abilita simulazione di presenza", se il sistema è configurato per farlo.

Tenere presente che, affinché la simulazione abbia effettivamente luogo, devono essere soddisfatte contemporaneamente le seguenti condizioni:

- La funzione di simulazione deve essere abilitata<br>■ L'ora corrente deve rientrare in uno dei periodi di
- L'ora corrente deve rientrare in uno dei periodi di simulazione abilitati (giorno o notte) Mentre

la simulazione è in corso, nella barra di stato viene visualizzata un'icona informativa ( $\blacktriangleright$ ).

#### <span id="page-25-0"></span>**4.5 Funzioni logiche**

Le funzioni logiche consentono di implementare comportamenti complessi che coinvolgono altri elementi, utilizzando condizioni logiche, ritardi temporali, comparatori, ecc.

In generale, ogni funzione logica fornisce uno o più oggetti di comunicazione "input" e uno o più oggetti di comunicazione "output". I valori di uscita sono generati da **eventi** (temporizzazione e ricezione dei telegrammi di ingresso).

Le funzioni logiche possono essere collegate tra loro e anche con altri elementi di progetto semplicemente associando gli oggetti di comunicazione corrispondenti tramite indirizzi di gruppo.

Spesso, quando più funzioni logiche vengono combinate per implementare una funzione più complessa, non sarà necessario inviare valori intermedi al bus KNX. In questo caso vengono spesso utilizzati i cosiddetti "indirizzi di gruppo interni". Come suggerisce il nome, questi indirizzi sono interni al sistema e di conseguenza non generano alcun traffico sul bus KNX.

Le funzioni logiche supportano anche un oggetto di **disabilitazione facoltativo**. Si tratta di un oggetto di comunicazione a 1 bit che consente di inibire temporaneamente la funzione logica (cioè di impedire l'elaborazione di nuovi eventi). La polarità di questo oggetto disabilitante può essere configurata, così come il comportamento una volta lasciato lo stato disabilitato: o ritrasmettere l'ultimo valore generato, o semplicemente attendere che si verifichi l'evento successivo.

#### Porte logiche

Le porte logiche generano un valore di output applicando un'operazione logica binaria (operazione booleana) per immettere i valori. Gli oggetti di comunicazione corrispondenti agli ingressi e alle uscite sono sempre a 1 bit.

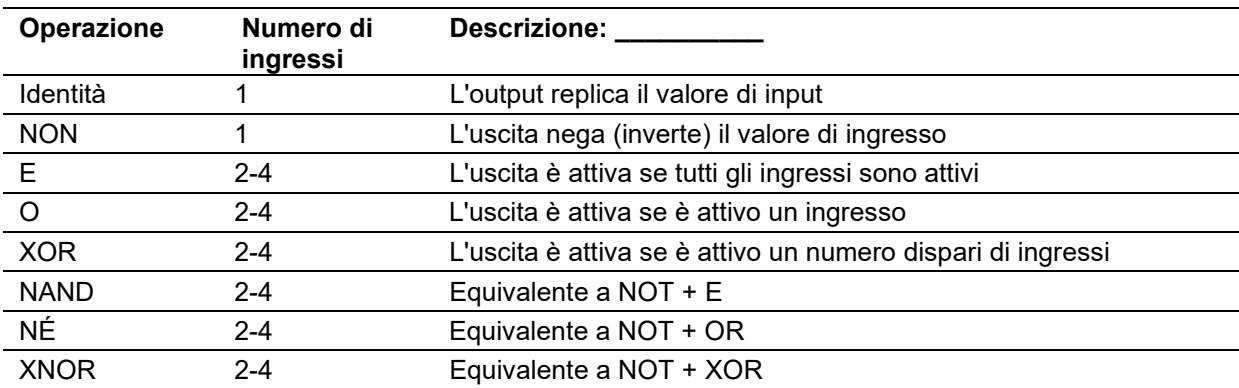

Le porte logiche possono essere definite con le seguenti operazioni:

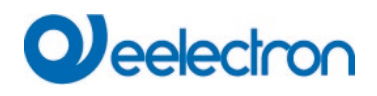

Le seguenti tabelle logiche mostrano i valori di uscita generati dai valori di ingresso per le porte logiche con uno, due, tre o quattro ingressi (In = Ingresso "n").

Porte a ingresso singolo:

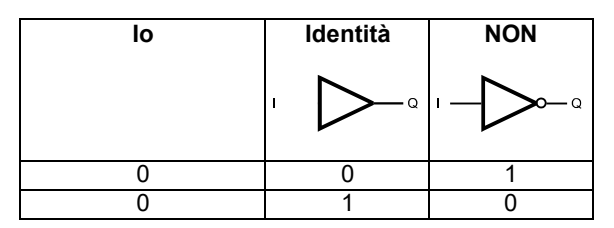

Porte a due ingressi:

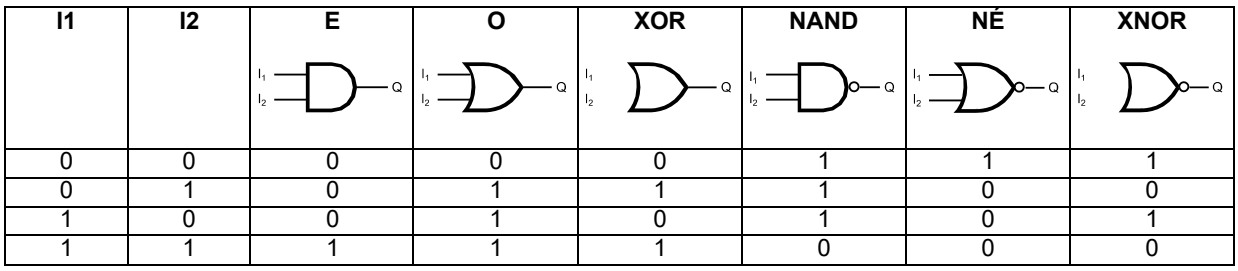

Porte a tre ingressi:

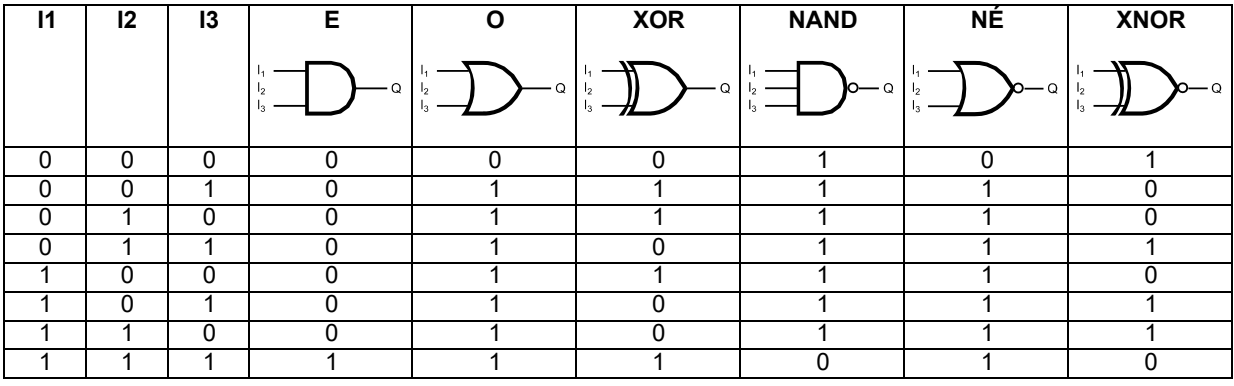

# Quattro porte di ingresso:

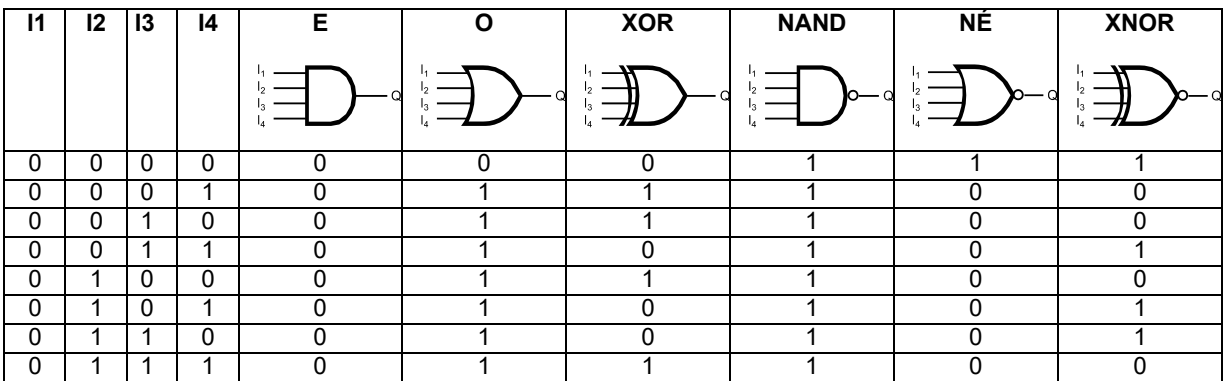

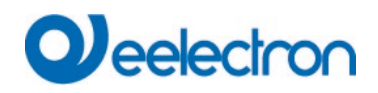

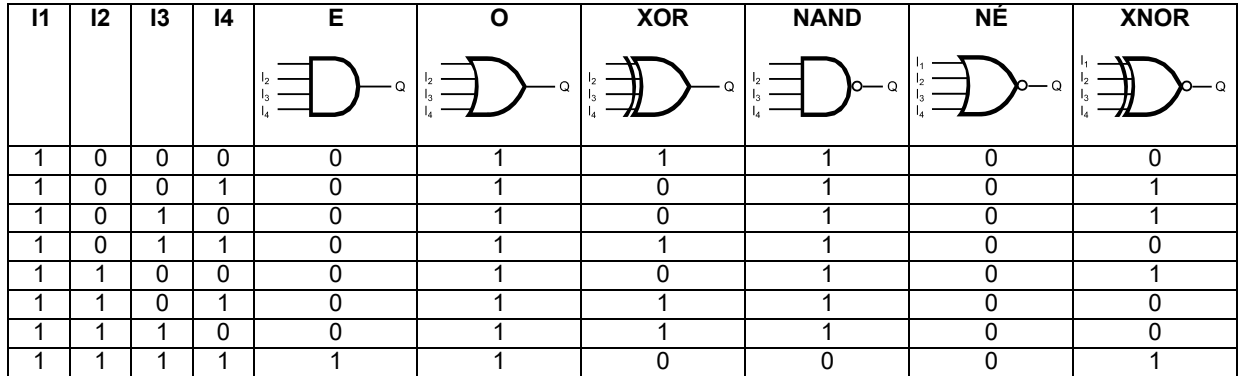

Inoltre, tutte le porte logiche supportano un **filtro** di uscita che può essere utilizzato per limitare il tipo di valori inviati all'uscita: tutti i valori, solo i telegrammi "ON" (1) o solo i telegrammi "OFF" (0).

#### Multiplexer e demultiplexer

I multiplexer sono elementi con più ingressi e un'uscita in cui uno degli ingressi è collegato all'uscita, sulla base di un segnale di controllo. I demultiplexer sono elementi con un ingresso e più uscite in cui l'ingresso è collegato a una delle uscite, in base a un segnale di controllo.

Possono essere utilizzati con qualsiasi tipo di dati KNX (oggetti a 1 bit, oggetti a 1 byte, ecc.).

I multiplexer e i demultiplexer possono essere dispositivi a 2 o 4 canali. Il "segnale di controllo" è costituito da un oggetto a 1 bit per i dispositivi a 2 canali e da due oggetti a 1 bit per i dispositivi a 4 canali.

Le seguenti tabelle logiche mostrano in dettaglio il funzionamento dei multiplexer e dei demultiplexer (Ix = Ingresso "x", C *y = Oggetto di controllo "y", Q* z = Uscita "z")

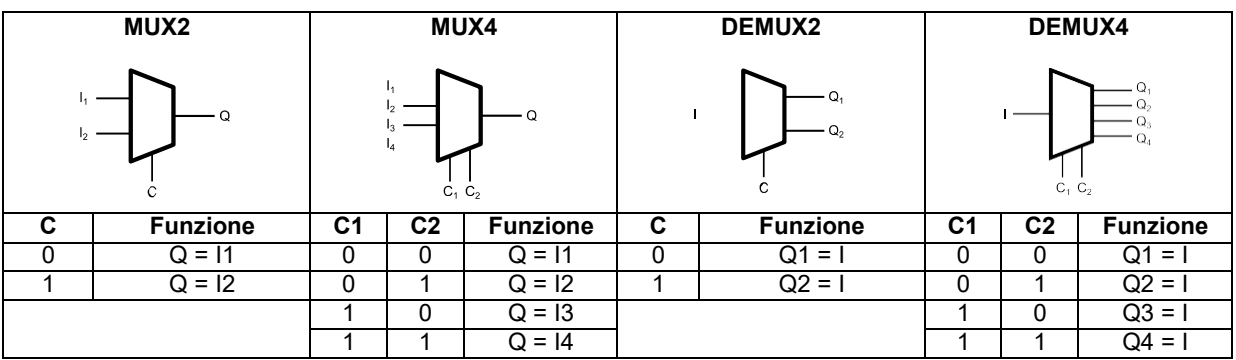

#### Unità di ritardo

Le unità di ritardo sono elementi che ritrasmettono qualsiasi telegramma ricevuto tramite il loro oggetto di comunicazione in ingresso, dopo un certo ritardo configurabile.

Possono essere utilizzati con qualsiasi tipo di dati KNX.

Il comportamento di un'unità di ritardo in caso di sovrapposizione di eventi **(ricezione di un nuovo telegramma di ingresso mentre il telegramma precedente è ancora in fase di elaborazione) può essere configurato tramite l'omonimo parametro: L'unità di ritardo può essere configurata per scartare eventuali telegrammi ricevuti mentre l'unità di ritardo è occupata**

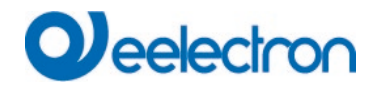

("Scartare nuovi eventi di input"), oppure di scartare l'operazione in corso e avviare immediatamente l'elaborazione di eventuali nuovi telegrammi ricevuti ("Sostituisci eventi di output in sospeso").

*Esempio:*

*Supponiamo di impostare un'unità di ritardo con un ritardo di 10 minuti. Alle 18:00 viene ricevuto un telegramma con "value1". Alle 18:05 viene ricevuto un telegramma con "value2".*

*Il risultato dipende dall'impostazione del parametro "Sovrapposizione eventi":*

- *Se impostato su "Scarta nuovi eventi di ingresso", il telegramma "value2" verrà scartato e alle 18:10 l'unità di ritardo invierà il telegramma "value1".*
- *Se impostato su "Sostituisci eventi di uscita in sospeso", il telegramma "value1" verrà scartato e alle 18:15 l'unità di ritardo invierà il telegramma "value2".*

Come in altre funzioni logiche, le unità di ritardo includono un oggetto disabilitante (L) che consente di inibire temporaneamente la funzione dell'elemento.

Quando l'unità di ritardo è disabilitata, non genera nuovi valori alla sua uscita e non accetta nuovi eventi alla sua entrata; Tuttavia, se si è verificato un ritardo in corso quando disabilitato, questo ritardo non verrà annullato.

Una volta riabilitato, se è stato completato un ritardo durante il tempo di disabilitazione, verrà inviato il valore corrispondente. In caso contrario, il parametro "Trasmetti quando la funzione viene riabilitata" determinerà se l'ultimo valore generato prima della disabilitazione deve essere ritrasmesso.

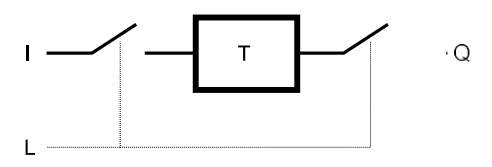

#### Comparatori

I comparatori sono elementi che confrontano due valori numerici nei relativi input, A e B, e aggiornano il loro output (binario) in base al risultato dell'operazione. È possibile configurare la condizione effettiva da controllare (A > B, A ≥ B, A = B), insieme alle azioni da intraprendere quando la condizione è soddisfatta e quando non è soddisfatta.

I comparatori possono essere utilizzati con tutti i tipi di dati numerici KNX (sia interi che float).

Per comprendere meglio il funzionamento dei comparatori, è importante considerare i concetti di isteresi e tolleranza.

Il parametro di **tolleranza** viene applicato solo nei comparatori di uguaglianza (A = B). Rappresenta la distanza massima che dovrebbe esistere tra A e B in modo che possa essere interpretata che la condizione di uguaglianza inizia ad essere soddisfatta. In altre parole, la condizione è soddisfatta se (|A – B| ≤ tolleranza)

Il **parametro di isteresi** rappresenta la distanza minima che dovrebbe esistere tra A e B, una volta soddisfatta la condizione di confronto, in modo che si possa rilevare che la condizione menzionata non è più soddisfatta. Questo parametro è progettato per evitare rapidi cambiamenti nell'uscita del comparatore quando entrambi gli ingressi assumono valori molto simili:

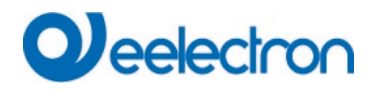

- Nel caso dei comparatori di uguaglianza (A = B), una volta soddisfatta la condizione di confronto, è necessario che la differenza tra A e B superi il valore di isteresi (|A – B| >isteresi) affinché la condizione cessi di essere soddisfatta.
- Nel caso dei comparatori (A > B) o (A  $\geq$  B), una volta soddisfatta la condizione di confronto, è necessario che A ≤ (B – isteresi) o A < (B – isteresi) rispettivamente, affinché la condizione cessi di essere soddisfatta.

# <span id="page-29-0"></span>**4.6 Funzione videocitofono**

I pannelli touch Eelectron TP70I12KNX e TP10I12KNX possono essere utilizzati come monitor (terminali interni) per sistemi videocitofonici compatibili.

La funzione videocitofono deve essere abilitata in fase di configurazione, indicando il tipo di videocitofono utilizzato nell'installazione. Per maggiori informazioni sulle tipologie di videocitofoni supportati e sulla configurazione del sistema, fare riferimento alle note applicative sulla configurazione videocitofonia disponibili nell'area download del sito Eelectron.

[Capitolo 3,](#page-7-0) L'interfaccia utente fornisce informazioni dettagliate sul monitoraggio del videocitofono sui touch panel Eelectron.

# <span id="page-29-1"></span>**4.7 Telecamere IP**

I pannelli touch Eelectron TP70I12KNX e TP10I12KNX consentono il monitoraggio in tempo reale delle telecamere IP in casa o nell'edificio.

Le telecamere IP disponibili possono essere definite durante la fase di configurazione del progetto. I modelli di fotocamera predefiniti possono essere aggiunti semplicemente selezionando il produttore e il numero di parte. Inoltre, le telecamere "generiche" possono essere configurate specificando il protocollo, il codec video e il percorso (URL) da utilizzare.

[Capitolo 3,](#page-7-0) Interfaccia utente fornisce informazioni dettagliate sul monitoraggio delle telecamere IP sui touch panel Eelectron.

# <span id="page-29-2"></span>**4.8 Posta elettronica**

La funzione e-mail consente l'invio automatico di e-mail di notifica all'utente in caso di determinati eventi configurabili come allarmi tecnici.

Per utilizzare la funzione di posta elettronica, è necessario configurare un server SMTP, l'indirizzo di posta elettronica "Da:" e il destinatario predefinito (indirizzo "A:").

È possibile definire più notifiche. Ogni notifica sarà associata a un oggetto di comunicazione ("Oggetto di notifica"). È possibile specificare se la notifica deve essere attivata ad ogni scrittura sull'oggetto di comunicazione o solo quando il valore dell'oggetto cambia.

Anche il testo dell'e-mail di notifica è configurabile. Se il testo viene lasciato vuoto, viene generato un testo predefinito con il nome della notifica (campo "Nome") e il valore ricevuto nell'oggetto di comunicazione associato.

# <span id="page-30-0"></span>**4.9 Termostato interno**

Oltre ad essere in grado di controllare qualsiasi termostato KNX nell'impianto, i pannelli touch Eelectron implementano anche una funzione di termostato interno.

Questa funzione termostato può essere utilizzata con la sonda di temperatura esterna (codice TS01I01ACC), oppure con qualsiasi temperatura misurata da un dispositivo KNX esterno.

#### Operazione generale

Il termostato interno utilizza un semplice sistema di controllo a due punti con isteresi. In questo sistema viene stabilito un setpoint di temperatura o temperatura di comfort, nonché un valore di isteresi destinato a evitare che il termostato si accenda e si spenga continuamente quando la temperatura ambiente è molto simile al setpoint di temperatura.

Il valore del parametro isteresi, specificato in gradi centigradi (°C), definisce una banda attorno al setpoint di temperatura in cui non si verificherà la commutazione.

La tabella seguente mostra il funzionamento dettagliato della funzione termostato (T<sub>ambiente</sub>= temperatura ambiente misurata;  $T_{\text{setpoint}}$  = setpoint di temperatura impostato dall'utente).

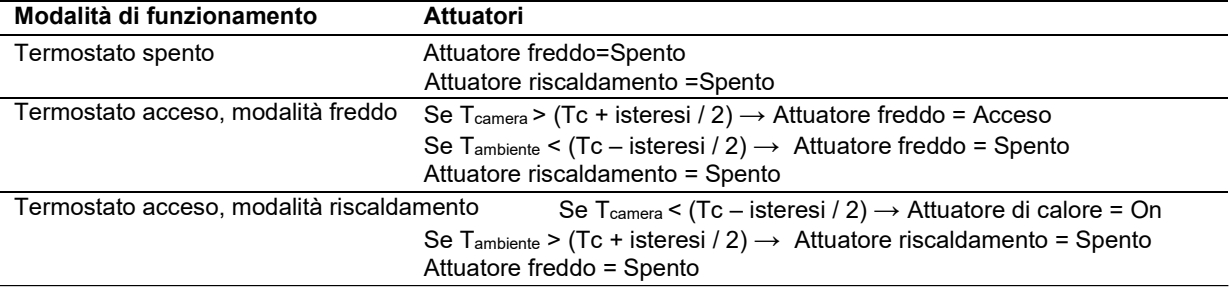

#### *Si prega di notare:*  $\mathbf{O}$

*In caso di interruzione di corrente, il sistema ricorderà la modalità di funzionamento corrente (modalità*  raffreddamento/riscaldamento). Tuttavia, il termostato interno si avvia sempre nello stato Off e con il *setpoint di temperatura predefinito (25.0 °C).*

#### Correzione della temperatura

Per compensare eventuali scostamenti di temperatura dovuti a fonti fredde o calde vicine alla posizione della sonda, è possibile definire un fattore di correzione (offset). Questo fattore verrà applicato alla temperatura misurata dalla sonda per calcolare la temperatura ambiente effettiva.

Il fattore di correzione può essere regolato in multipli di 0.5 °C in Impostazioni → Termostato interno. La temperatura ambiente viene calcolata come segue:

Troom = Temperatura misurata dalla sonda + Fattore di correzione

Questo parametro non è disponibile se la temperatura ambiente viene letta da un dispositivo KNX esterno.

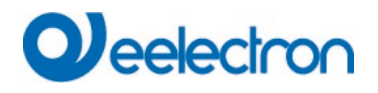

#### <span id="page-31-0"></span>**4.10 Data e ora**

I touch panel Eelectron sono dotati di un orologio in tempo reale (RTC) integrato. L'orologio in tempo reale viene utilizzato per visualizzare la data e l'ora correnti, nonché per controllare le pianificazioni orarie e la funzione di simulazione della presenza.

L'orologio in tempo reale include una batteria di backup per mantenere la data e l'ora del sistema in caso di interruzione di corrente.

La data e l'ora del sistema possono essere impostate manualmente dalle pagine Data e Ora del sistema, in Impostazioni  $\rightarrow$  Sistema.

Se l'installazione prevede un dispositivo in grado di inviare periodicamente la data e l'ora al bus KNX (come ad esempio un IPSBA0xKNX), il pannello touch può essere configurato per sincronizzare automaticamente le informazioni di data e ora interne con questo dispositivo abilitando il parametro "Sincronizza data/ora con orologio esterno" in fase di configurazione.

Inoltre, il pannello touch Eelectron può essere utilizzato anche come master di data e ora per altri dispositivi KNX. Il pannello può essere configurato per inviare periodicamente la data e l'ora al bus KNX (una volta al minuto, una volta all'ora, o una volta al giorno), tramite i parametri di configurazione "Ora di trasmissione" e "Data di trasmissione".

#### <span id="page-32-0"></span>**4.11 Accesso Web**

I pannelli touch Eelectron sono dotati di un web server integrato per l'accesso al sistema da smartphone, tablet, PC o qualsiasi altro dispositivo dotato di un browser web standard.

Le caratteristiche principali del web server integrato per i pannelli touch Eelectron sono le seguenti:

- Generazione automatica di visualizzazioni basate sul web a partire dai dati di progetto. L'interfaccia web utilizza automaticamente la stessa struttura di navigazione (mappe, aree, pagine e componenti visivi) e gli stessi livelli di accesso impostati per il progetto. Non è richiesta alcuna configurazione aggiuntiva.
- Rilevamento del tipo di browser (PC, dispositivo mobile) e ottimizzazione automatica dell'interfaccia per adattarsi alle dimensioni dello schermo disponibili. Le ottimizzazioni specifiche per i dispositivi basati su Android e iOS (iPhone, iPad, ecc.) vengono applicate automaticamente.
- Compatibile con i browser web standard. Non è richiesto alcun plug-in (Java, flash) o software aggiuntivo. Il supporto Javascript (visualizzazione AJAX) viene rilevato automaticamente e abilitato se disponibile.
- Accesso a tutte le funzionalità del sistema dall'interfaccia web1: Controllo e monitoraggio di dispositivi, orari, scenari, ecc.

#### Configurazione iniziale

Non è necessaria alcuna configurazione speciale per utilizzare il server web integrato. Tuttavia, per comodità, il software di configurazione consente di specificare se il server web verrà inizialmente abilitato e i valori predefiniti per il nome utente e la password di accesso, tramite le seguenti opzioni di configurazione (sezione "Generale"):

#### **Password valide per i prodotti con seriale inferiore a DW-01-009C86**

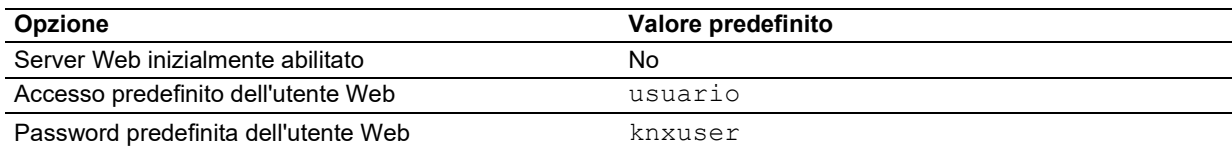

#### **Password valide per i prodotti con seriale superiore a DW-01-009C86**

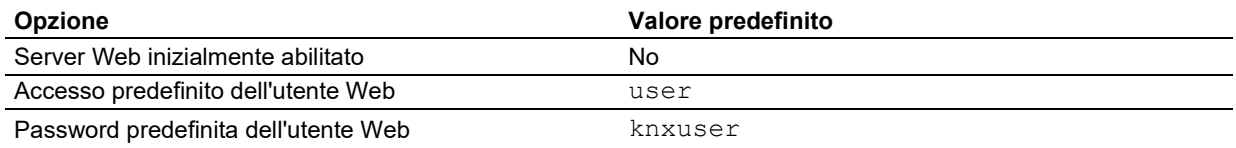

Queste opzioni possono essere modificate in un secondo momento.

Il server web può essere abilitato o disabilitato dal pannello touch in qualsiasi momento tramite la  $\rightarrow$ Impostazioni

Pagina del server Web  $\rightarrow$  di sistema.

Il login e la password dell'utente web possono essere modificati tramite l'interfaccia basata sul web, nella  $\rightarrow$  Impostazioni

Impostazioni di sistema  $\rightarrow$  menu utente Web.

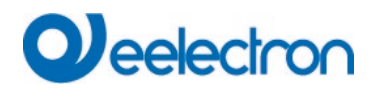

La porta del server Web può essere impostata anche al momento della configurazione del progetto. Per impostazione predefinita, viene utilizzata la porta standard per il servizio HTTP (porta 80).

#### Interfaccia basata sul Web

[1](#page-33-0)

Al momento dell'accesso all'interfaccia basata sul Web, il sistema richiederà sempre un nome utente e una password. Il nome utente e la password iniziali sono definiti nella configurazione del progetto (di default rispettivamente "usuario" e "knxuser"), ma possono essere modificati in qualsiasi momento.

Una volta effettuato l'accesso, si applica la struttura di navigazione definita durante la configurazione del progetto. Pertanto, l'interfaccia basata sul Web è funzionalmente equivalente all'interfaccia utente locale del pannello touch stesso. Il layout esatto della visualizzazione viene adattato alle dimensioni dello schermo e al tipo di browser del dispositivo client.

Vengono rispettati anche tutti i livelli di accesso definiti nel progetto. Le restrizioni di accesso funzionano esattamente come quando si lavora direttamente con il pannello touch:

- Gli utenti possono sfogliare tutte le sezioni e le pagine che sono state configurate per l'accesso senza restrizioni ("Livello di accesso: non limitato").
- Quando gli utenti tentano di accedere a una pagina con accesso limitato (livelli di accesso da 1 a 4), il sistema richiederà un codice di accesso PIN che indica il livello di accesso minimo richiesto (ad esempio "Livello 1")

<span id="page-33-0"></span><sup>1</sup> Alcune impostazioni (ad esempio, il contrasto del display, le impostazioni di rete TCP/IP, ecc.) non possono essere modificate dall'interfaccia Web. Il monitoraggio delle telecamere IP e dei videocitofoni non viene eseguito nemmeno tramite il server web dello schermo, poiché la funzione di accesso web è fornita

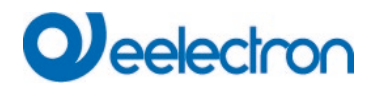

# <span id="page-34-0"></span>**5 SOFTWARE DI CONFIGURAZIONE**

#### <span id="page-34-1"></span>**5.1 Introduzione**

I touch panel vengono configurati e messi in funzione tramite **il software eTouch Setup,** scaricabile gratuitamente dal sito web di Eelectron [\(www.eelectron.com\)](https://www.eelectron.com/it/prodotto/touch-panel-knx-capacitivo-7-connettivita-ip-videocitofono/).

Il software di configurazione funziona con **i progetti**. Un progetto descrive la struttura logica di un impianto domotico o di un impianto domotico, la navigazione tra le diverse funzioni disponibili e i parametri dettagliati di funzionamento dell'impianto.

#### <span id="page-34-2"></span>**5.2 Panoramica**

Nella figura seguente viene illustrata la finestra principale dell'applicazione.

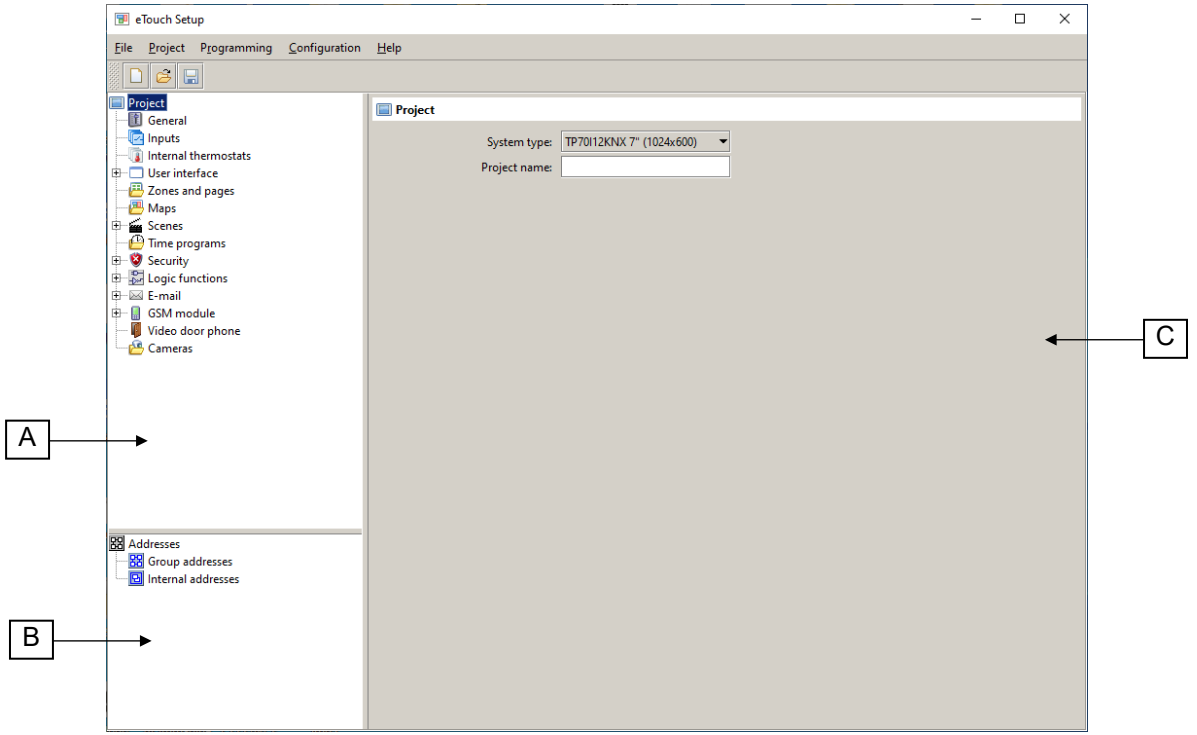

L'area superiore della finestra dell'applicazione mostra la barra dei menu, insieme a una barra degli strumenti contenente pulsanti per accedere rapidamente ad alcune delle azioni di menu disponibili.

L'area principale della finestra è suddivisa in tre diverse sezioni:

- *Albero del progetto* (A): mostra la struttura del progetto come un albero, comprese le sezioni per i parametri generali, le zone e le pagine, le mappe, le scene, i programmi temporali, la sicurezza, le funzioni logiche e altro ancora.
- *Albero degli indirizzi* (B): mostra gli indirizzi di gruppo per questo progetto, inclusi sia gli indirizzi di gruppo normali che gli indirizzi di gruppo interni.
- *Area parametri* (C): quando si seleziona un elemento nell'albero del progetto o degli indirizzi, in quest'area vengono visualizzati tutti i parametri configurabili disponibili per questo elemento.

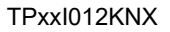

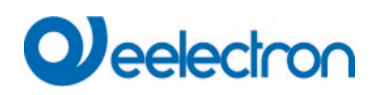

# <span id="page-35-0"></span>**5.3 Menu**

# File Menu

Il menu File contiene i comandi per aprire e salvare i progetti e per uscire dall'applicazione.

# Menu Progetto

L'opzione "Importa indirizzi..." importa gli indirizzi di gruppo da un file in formato OPC-Server (.esf) generato dall'applicazione software ETS. Se si seleziona questa azione per un progetto in cui esistono già indirizzi di gruppo, sono disponibili due opzioni:

- *Aggiungi nuovi indirizzi all'albero degli indirizzi esistente*: verranno aggiunti tutti gli indirizzi nel file .esf che non erano già presenti nel progetto. Gli indirizzi esistenti nel progetto rimarranno invariati.
- *Elimina indirizzi esistenti*: tutti gli indirizzi del progetto (così come tutte le associazioni con gli oggetti di comunicazione) verranno eliminati e tutti gli indirizzi inclusi nel file .esf verranno importati.

Il comando "Monitoraggio risorse" mostra l'elenco delle risorse attualmente in uso nel progetto (mappe, zone, pagine, scene, orari orari, porte logiche, ecc.) e i limiti delle risorse (numero massimo di elementi consentiti per ogni tipo di risorsa).

# Menu di programmazione

Il menu Programmazione contiene comandi che interagiscono direttamente con il pannello touch, ad esempio per caricare un progetto sul pannello o per aggiornare il firmware dell'unità.

Tutti questi comandi richiedono che lo schermo sia in **modalità di installazione** (vedere la Sezione 2.3). Per tutti è necessario fornire l'indirizzo IP del pannello touch (visualizzato sullo schermo all'avvio in modalità di installazione), nonché il nome utente e la password dell'installatore, i cui valori di default sono i seguenti:

#### **Password valide per i prodotti con seriale inferiore a DW-01-009C86**

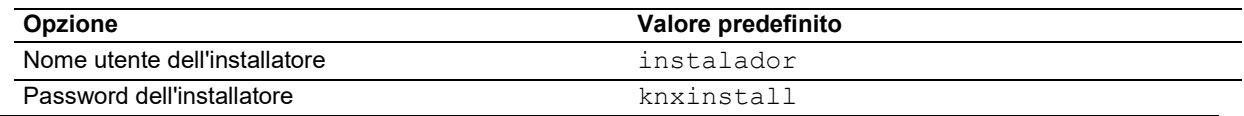

#### **Password valide per i prodotti con seriale superiore a DW-01-009C86**

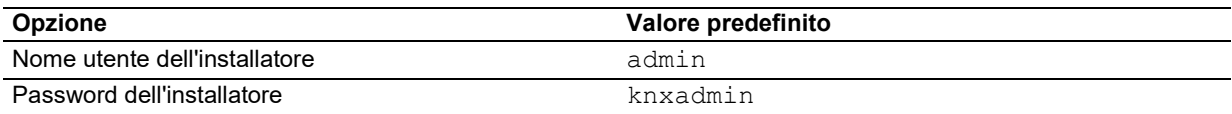

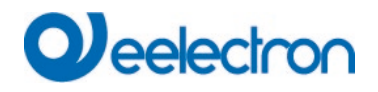

Il "Programma..." Carica il progetto corrente sul pannello touch. Il completamento del processo di caricamento può richiedere alcuni secondi. Assicurarsi **di non interrompere l'operazione o spegnere il pannello touch**. Una volta completata l'operazione, sullo schermo verrà visualizzato un messaggio di conferma. Premere il pulsante "Riavvia" e il sistema si riavvierà con la nuova configurazione.

#### *Nota:*

O)

*Quando si carica un progetto in un pannello touch, tutte le preferenze e le impostazioni* 

*Se sono state apportate modifiche a un progetto esistente che era già stato trasferito sul pannello touch e si desidera aggiornare il progetto, è possibile mantenere le preferenze e le impostazioni utente esistenti. In tal caso, è possibile selezionare la casella di controllo "Mantieni le impostazioni utente al trasferimento del progetto" nel software di configurazione, quindi selezionare i dati e le impostazioni che si desidera conservare. Tuttavia, si noti che indicando che determinati dati e impostazioni utente devono essere mantenuti, alcuni dei parametri configurati nel progetto verranno ignorati, il che potrebbe portare a risultati imprevisti.*

*Come regola generale, si consiglia di evitare di conservare i dati utente a meno che non si stia aggiornando un progetto dopo aver apportato alcune modifiche minori (ad esempio, nomi di elementi o valori di parametri). In particolare, si consiglia di evitare di conservare i dati dell'utente se nel progetto sono state introdotte modifiche strutturali, ad esempio: se sono stati cancellati o aggiunti scenari, canali* 

Il pulsante "Aggiorna firmware..." aggiorna il firmware del pannello touch. A tale scopo, è necessario selezionare un file di aggiornamento del firmware valido. **Utilizzare solo gli aggiornamenti del firmware rilasciati da Eelectron .** Anche in questo caso, è fondamentale non interrompere il funzionamento o spegnere il pannello touch durante il processo di aggiornamento, **poiché se si interrompe il processo di aggiornamento del firmware, il pannello touch potrebbe essere lasciato bloccato e potrebbe essere necessario restituirlo alla fabbrica per la riparazione.**

L'opzione "Modifica l'accesso all'installazione..." consente di aggiornare il nome utente e la password del programma di installazione. Si prega di notare che questi valori sono indipendenti dal nome utente e dalla password utilizzati per l'accesso Web durante il normale funzionamento del sistema.

# O)

*Nota:*

*Nota:*

*Fare attenzione quando si modificano le credenziali di accesso. Se si perde il nome utente o la password, non sarà più possible entrare in modalità di installazione e potrebbe essere necessario inviare il prodotto alla fabbrica per ripristinare l'accesso*

Il comando "Cambia indirizzo fisico" permette di modificare l'indirizzo fisico utilizzato dal sistema per comunicare tramite il bus KNX (di default: 15.15.255). Si noti che per modificare l'indirizzo fisico, il pannello deve essere collegato al bus KNX e l'alimentazione deve essere alimentata al bus tramite un alimentatore KNX.

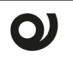

*L'indirizzo fisico 15.15.255 è spesso usato come indirizzo predefinito per molti dispositivi KNX, specialmente per i programmatori bus. Assicurati di cambiare l'indirizzo fisico del pannello touch, se necessario, selezionando un indirizzo che non viene utilizzato da nessun altro dispositivo.*

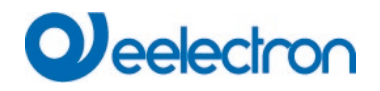

# Menu di configurazione

Il sottomenu "Opzioni" seleziona il formato degli indirizzi di gruppo: due livelli (gruppo principale / indirizzo) o tre livelli (gruppo principale / gruppo centrale / indirizzo).

Il comando "Lingua" seleziona la lingua per il software di configurazione. Il software dovrà essere riavviato affinché le modifiche abbiano effetto.

#### Menu Aiuto

È possibile verificare la versione del software di configurazione utilizzando il pulsante "Informazioni su..." comando.

# <span id="page-37-0"></span>**5.4 Albero del progetto**

L'albero del progetto mostra la struttura generale del progetto corrente.

Quando si seleziona (clic con il pulsante sinistro del mouse) un elemento nell'albero, i parametri configurabili per tale elemento vengono visualizzati nell'area dei parametri.

Molte sezioni e sottosezioni consentono l'inserimento di nuovi elementi. A tale scopo, fare clic con il pulsante destro del mouse sulla sezione pertinente nell'albero del progetto e selezionare l'opzione "Inserisci <elemento>" dal menu a comparsa. Ad esempio, per inserire una nuova mappa, fare clic con il pulsante destro del mouse sulla sezione "Mappe" e selezionare l'opzione "Inserisci mappa" dal menu a comparsa.

Per eliminare un elemento esistente, fare clic con il pulsante destro del mouse sull'elemento che si desidera rimuovere e selezionare l'opzione "Elimina" dal menu a comparsa. In alternativa, è possibile selezionare l'elemento nell'albero del progetto (clic con il pulsante sinistro del mouse) e premere il tasto Canc.

È inoltre possibile aggiungere o eliminare elementi in queste sezioni tramite l'elenco visualizzato nell'area dei parametri quando la sezione è selezionata nell'albero del progetto.

È possibile modificare la posizione di alcuni elementi all'interno dell'albero del progetto (ad es. zone, pagine, componenti). Per fare ciò, fai clic con il pulsante destro del mouse sull'elemento che desideri spostare e seleziona "Sposta su" o "Sposta giù".

# <span id="page-37-1"></span>**5.5 Oggetti di comunicazione**

A seconda della configurazione delle varie sezioni e degli elementi del progetto, alcuni oggetti di comunicazione vengono visualizzati automaticamente nell'albero del progetto.

Quando si seleziona un oggetto di comunicazione nell'albero del progetto, nell'area dei parametri vengono visualizzate le seguenti informazioni:

- *Dimensione dei dati:* dimensione dei dati (in bit o byte) dell'oggetto di comunicazione.
- *Flag di comunicazione KNX:* Visualizza la configurazione dei flag che regolano il comportamento dell'oggetto di comunicazione. Nella maggior parte dei casi, non sarà necessario modificare la configurazione predefinita. Fare riferimento alla documentazione dello standard KNX per ulteriori informazioni sul significato e sul funzionamento di ciascun flag.
- *Indirizzi:* raggruppa gli indirizzi attualmente collegati all'oggetto di comunicazione.

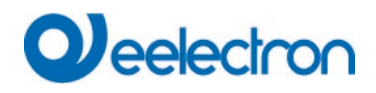

#### *Nota:*

O)

*Un oggetto di comunicazione può ricevere telegrammi indirizzati a qualsiasi indirizzo di gruppo collegato, ma i telegrammi vengono sempre inviati dal cosiddetto indirizzo di invio*. *Per impostazione predefinita, come indirizzo di invio viene utilizzato il primo indirizzo di gruppo collegato all'oggetto di comunicazione.*  Per selezionare un altro indirizzo di gruppo come indirizzo di invio, fare clic con il pulsante destro del *mouse su di esso (nell'area dei parametri) e scegliere "Imposta invio" dal menu a comparsa.*

# <span id="page-38-0"></span>**5.6 Albero degli indirizzi**

L'albero degli indirizzi mostra tutti gli indirizzi di gruppo definiti per il progetto corrente, compresi sia gli indirizzi di gruppo KNX normali che i cosiddetti "indirizzi interni". Gli indirizzi interni possono essere utilizzati per collegare tra loro gli oggetti di comunicazione interni del pannello touch nei casi in cui non è necessario inviare i telegrammi generati al bus KNX.

È possibile aggiungere, modificare ed eliminare gli indirizzi di gruppo nell'albero degli indirizzi nello stesso modo descritto in precedenza per gli elementi dell'albero del progetto.

Quando si seleziona un indirizzo di gruppo, tutti gli oggetti di comunicazione attualmente associati a tale indirizzo di gruppo vengono visualizzati nell'area dei parametri.

Per collegare un indirizzo di gruppo a un oggetto di comunicazione, è sufficiente trascinare l'indirizzo sull'oggetto di comunicazione corrispondente nell'albero di progetto (o viceversa: trascinare l'oggetto di comunicazione sull'indirizzo di gruppo).

Per rimuovere un collegamento tra un indirizzo di gruppo e un oggetto di comunicazione, selezionare prima l'indirizzo di gruppo o l'oggetto di comunicazione. I collegamenti esistenti verranno visualizzati nell'area dei parametri. Fare clic con il pulsante destro del mouse sul collegamento che si desidera eliminare e selezionare "Elimina" dal menu a comparsa; oppure selezionare il link (clic sinistro) e premere il tasto "Canc".

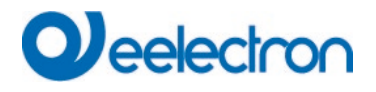

# <span id="page-39-0"></span>**5.7 Citofono**

# **Generale**

È possibile abilitare fino a 8 posti esterni.

La casella di controllo Campanello aggiuntivo consente a un campanello di riprodurre un suono del campanello.

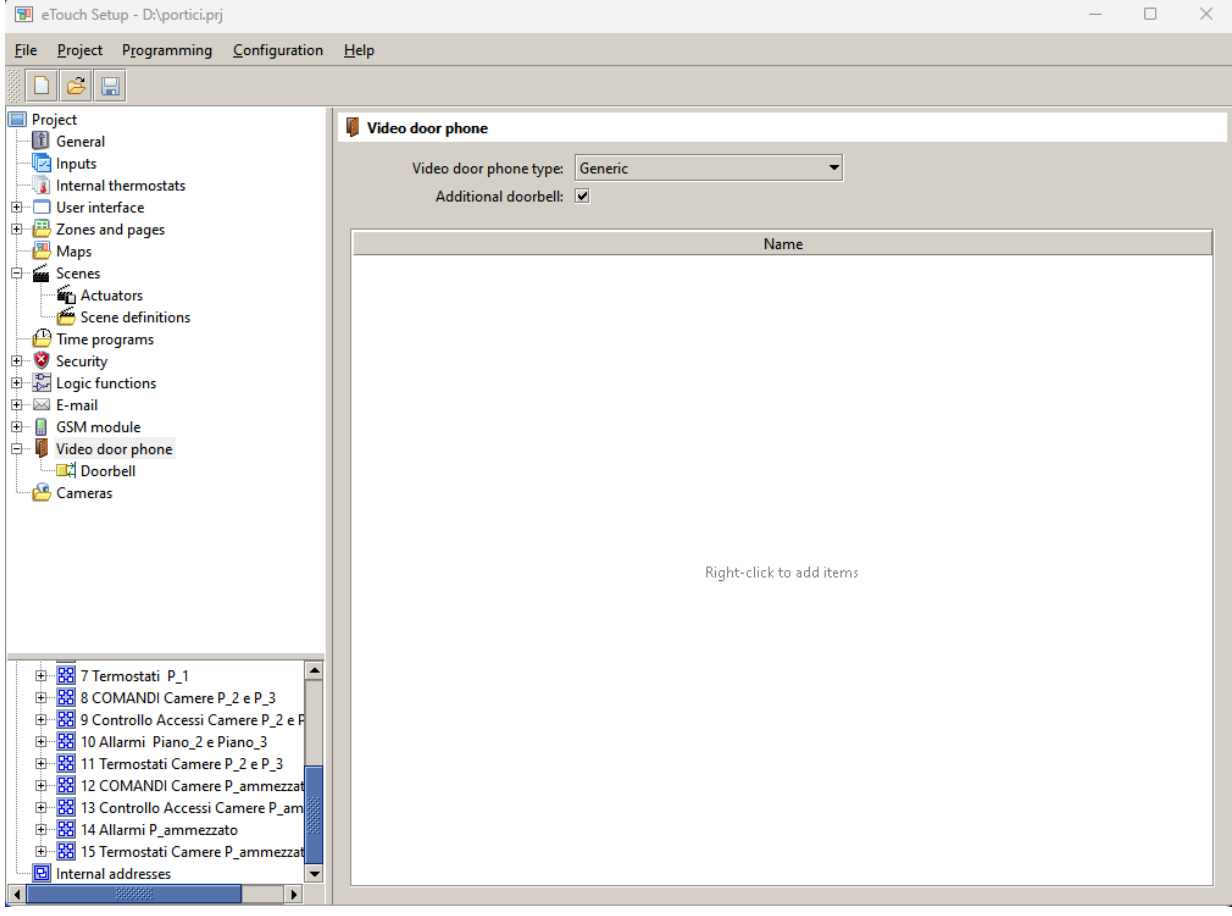

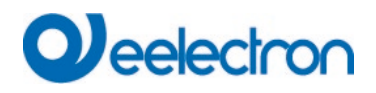

#### <span id="page-40-0"></span>**5.8 Posto esterno N**

#### Generale

Il parametro Tipo citofono consente di selezionare il tipo di citofono. Sono disponibili diverse preimpostazioni: MURA IP, 2N IP, Doorbird e Fermax MEET. Se viene selezionata una di queste opzioni preimpostate, alcuni parametri verranno configurati automaticamente e non verranno visualizzati. Per altri tipi di citofono, selezionare Generico.

Il parametro Nome viene utilizzato per identificare il videocitofono sullo schermo nella pagina Citofono.

Se sono abilitati più videocitofoni, il pannello touch utilizza il parametro ID chiamante per identificare il posto chiamante e visualizzare il flusso video e i pulsanti porta appropriati. Questo parametro deve corrispondere all'indirizzo SIP utilizzato dal videocitofono per identificarsi nelle chiamate in uscita. Per ulteriori informazioni, consultare la documentazione del citofono.

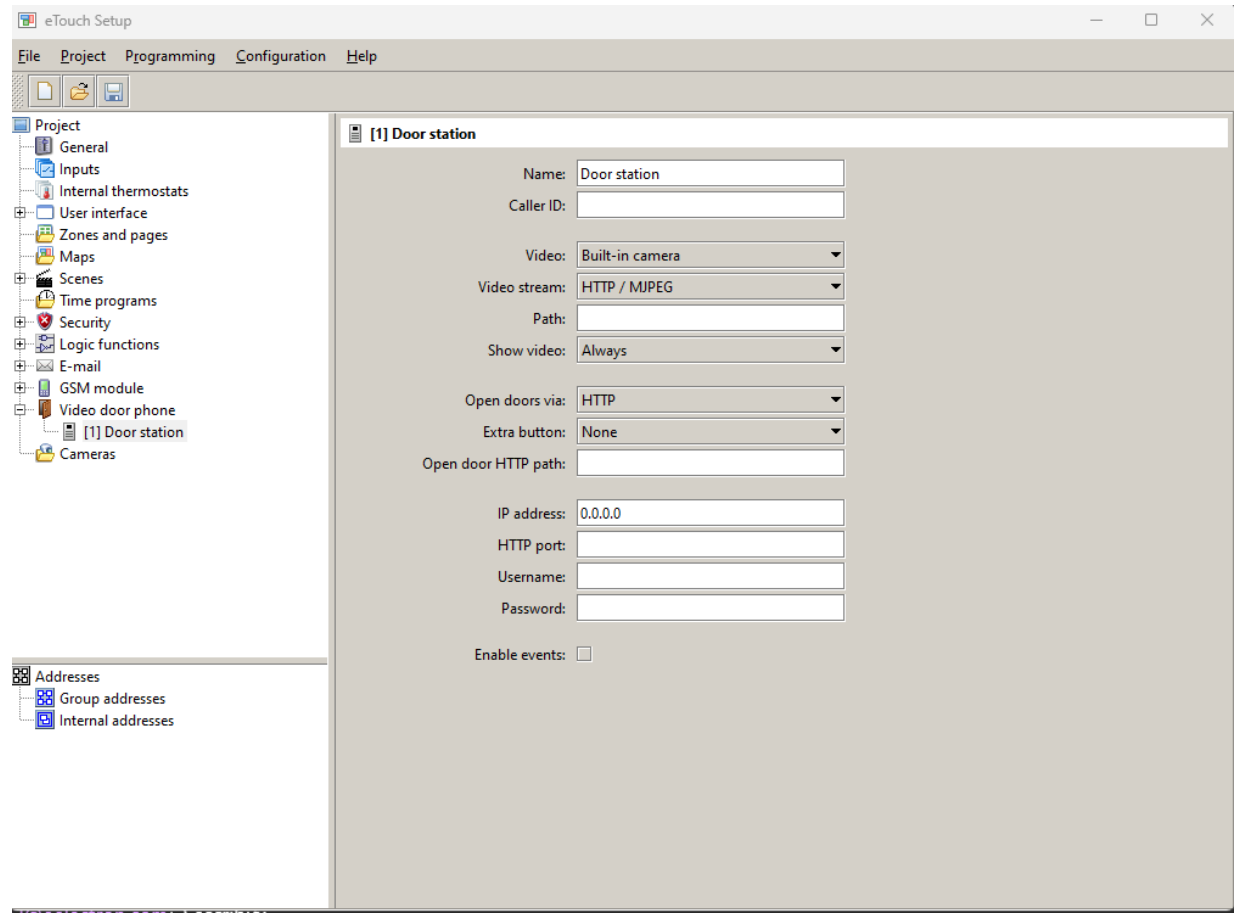

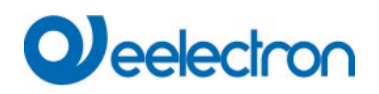

#### Impostazioni video

Il parametro Video permette di selezionare la sorgente video: la telecamera integrata del posto esterno, oppure una telecamera esterna tra quelle configurate nella sezione Telecamere.

- Telecamera integrata: a seconda del tipo di citofono, potrebbe essere necessario configurare il tipo di flusso video (parametro Flusso video) e il percorso (parametro Percorso).
- Telecamera alternativa: è necessario selezionare una telecamera tramite il parametro Fotocamera.

Infine, il parametro Mostra video controlla quando viene visualizzato il flusso video:

- Sempre: il video viene sempre visualizzato
- Solo durante le chiamate in arrivo o durante le chiamate: il video viene visualizzato solo quando c'è una chiamata in arrivo (squillo) e durante le chiamate
- Solo durante le chiamate: il video viene visualizzato solo durante le chiamate

#### Apertura della porta

È possibile controllare fino a due porte per posto esterno. Per impostazione predefinita, sullo schermo viene visualizzato un solo pulsante della porta. La casella di controllo Abilita pulsante aggiuntivo può essere utilizzata per abilitare un pulsante secondario.

Il parametro Porte aperte tramite controlla la modalità di invio dei segnali di apertura della porta. Se è selezionato HTTP, l'apertura della porta viene eseguita inviando comandi HTTP al videocitofono. Questo permette di aprire le porte anche quando non c'è nessuna chiamata in corso. Se si seleziona SIP (DTMF), l'apertura della porta avviene tramite l'invio di codici DTMF (toni). In quest'ultimo caso, il parametro del metodo di invio DTMF determina quale metodo viene utilizzato per inviare questi codici ("SIP INFO" o "RFC 2833"). Per ulteriori informazioni, fare riferimento alla documentazione del citofono.

#### Impostazioni di rete

È necessario configurare i parametri di rete del videocitofono. Ciò include almeno l'indirizzo IP e, a seconda del tipo di citofono e della configurazione effettiva, la porta HTTP (per il flusso video e i comandi di apertura della porta), la porta RTSP (per il flusso video) e il nome utente e la password.

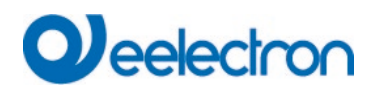

# Eventi citofono

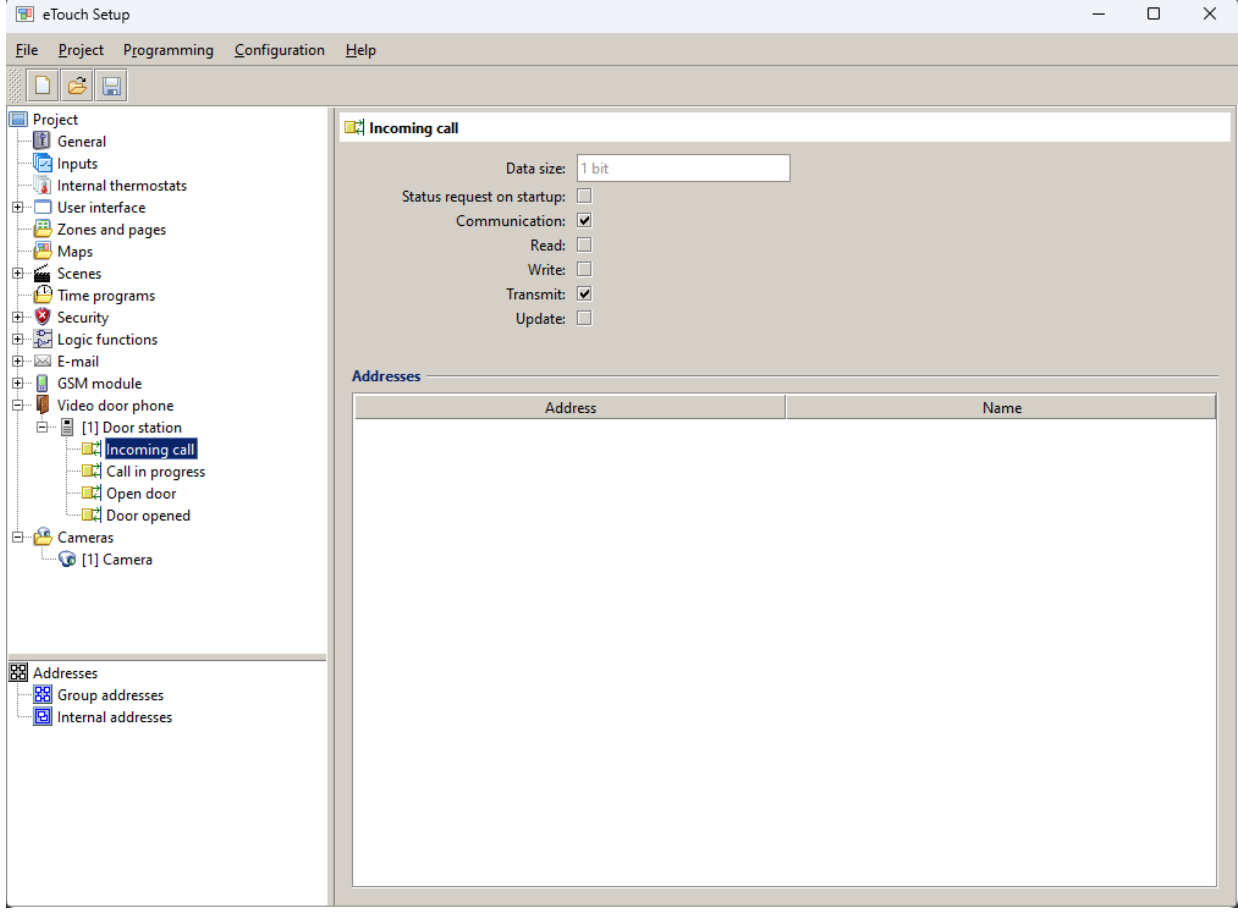

La casella di controllo Abilita eventi abilita i seguenti oggetti di comunicazione a 1 bit (DPT 1):

- Chiamata in arrivo: Quando si riceve una chiamata in arrivo (squillo), il valore "1" (on) viene scritto su questo oggetto di comunicazione.
- Chiamata in corso: quando una chiamata in arrivo viene accettata dall'utente, il valore "1" (on) verrà scritto su questo oggetto di comunicazione. Al termine della chiamata, verrà scritto il valore "0" (off).
- Aprire la porta: (Solo se l'apertura della porta avviene tramite HTTP). Scrivendo il valore "1" in questo oggetto di comunicazione si attiva l'invio del comando HTTP per aprire la porta principale.
- Attiva un'azione aggiuntiva: (solo se l'apertura della porta viene eseguita tramite HTTP). Scrivendo il valore "1" su questo oggetto di comunicazione si attiva l'invio del comando HTTP per aprire la porta secondaria.
- Porta aperta: Quando la porta principale viene aperta dal pannello touch, il valore "1" (on) viene scritto su questo oggetto di comunicazione.
- Azione supplementare attivata: Quando la porta secondaria viene aperta dal pannello touch, il valore "1" (on) viene scritto su questo oggetto di comunicazione.

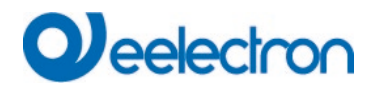

### <span id="page-43-0"></span>**5.9 Telecamera N**

Il parametro Name viene utilizzato per identificare la telecamera sullo schermo nella pagina Fotocamere. Il parametro Flusso video consente di selezionare il protocollo (HTTP o RTSP) e il codec (MJPEG, MPEG-4, H.264) del flusso video.

È inoltre necessario configurare i parametri di rete della telecamera. Ciò include l'indirizzo IP, la porta HTTP o RTSP, il percorso, il nome utente e la password.

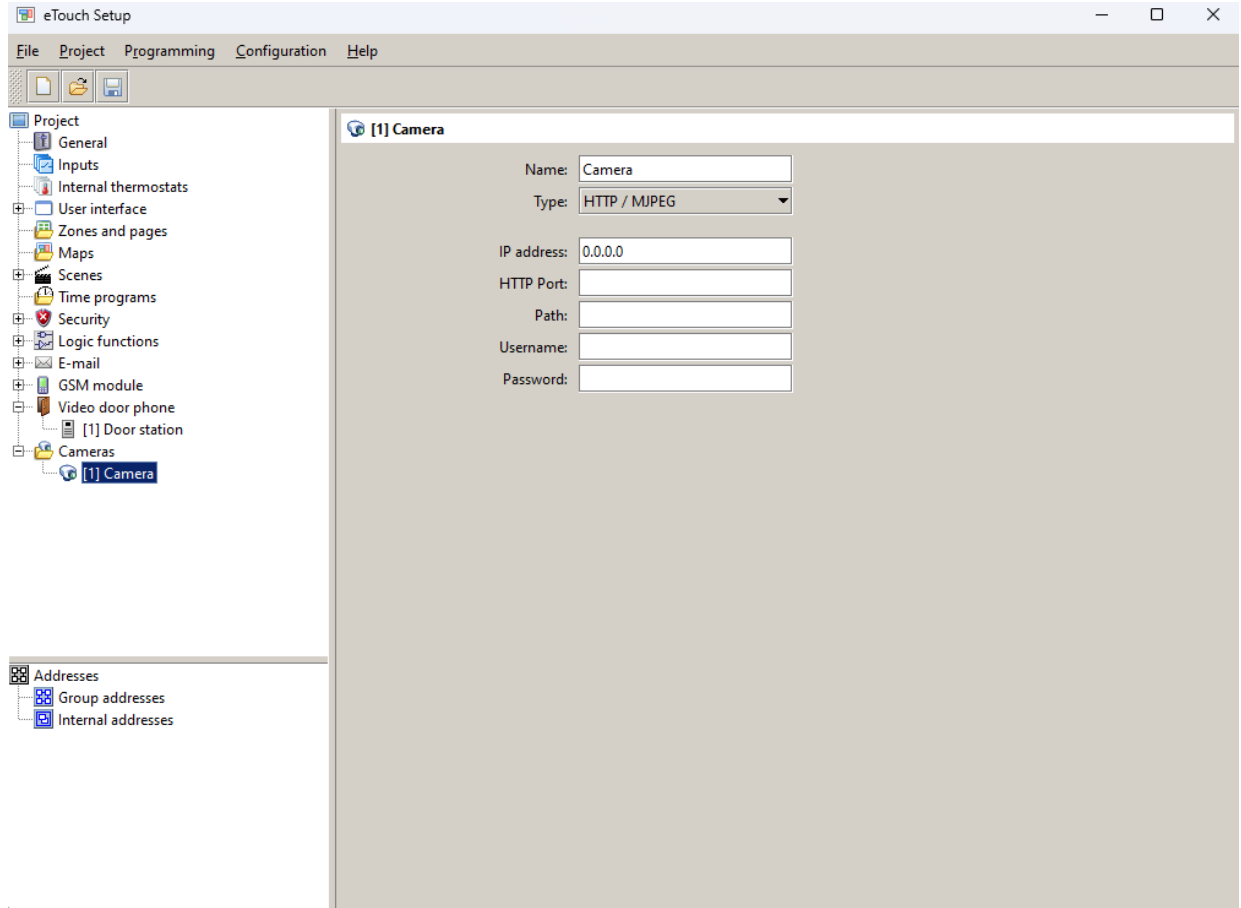

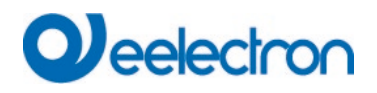

# <span id="page-44-0"></span>**5 ACCESSO REMOTO**

Il dispositivo supporta il controllo remoto da smartphone e tablet tramite l'app ETouch, disponibile per Android e iOS. Puoi scaricare l'app direttamente da Google Play (Android) o dall'App Sto di Apple (iOS). Per utilizzare l'app Eelectron Mobile è necessario un account [https://etouch.eelectron.cloud/.](https://etouch.eelectron.cloud/) Se non hai ancora un account, puoi registrarti online tramite il sito web eTouch.eelectron.cloud: eTouch.eelectron.cloud. Per assistenza, contattare: support@eelectron.com.

#### Considerazioni aggiuntive

Si prega di tenere presente quanto segue:

• Alcuni parametri sono disponibili solo per il tipo di citofono "Generico"; Per gli altri tipi di videocitofoni, vengono configurati automaticamente. Questi parametri includono:

–Tipo di flusso video (ad eccezione di 2N IP, dove è disponibile anche questa impostazione) –Percorso del flusso video

–Percorso HTTP per i comandi di apertura porta

–Porta HTTP

- –Porta RTSP
- Citofoni Fermax MEET:

–Non è possibile abilitare un pulsante porta aggiuntivo –Il codice DTMF di apertura della porta non è configurabile